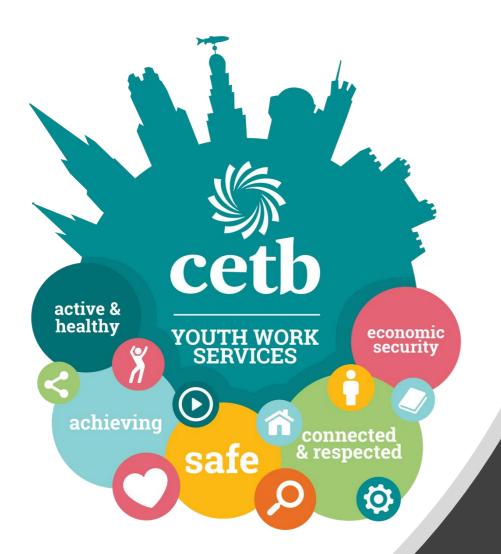

## Digital Youthwork

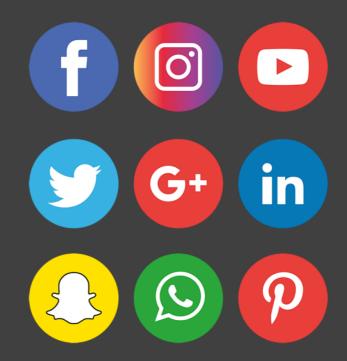

**Engaging in youthwork through Digital Platforms** 

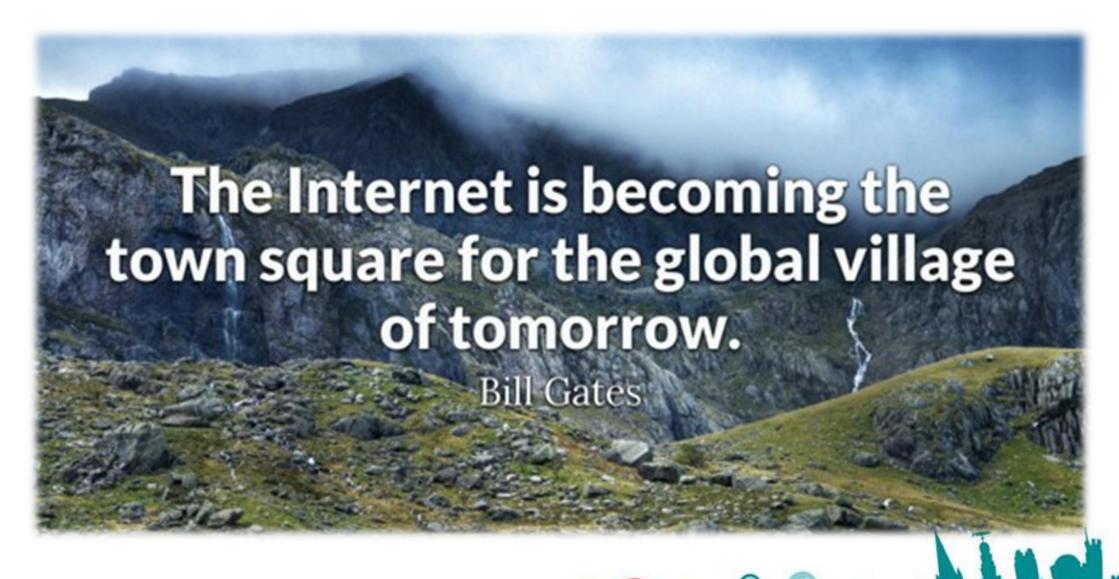

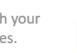

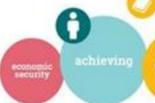

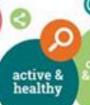

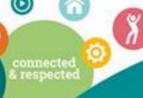

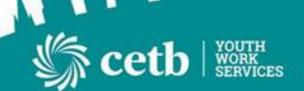

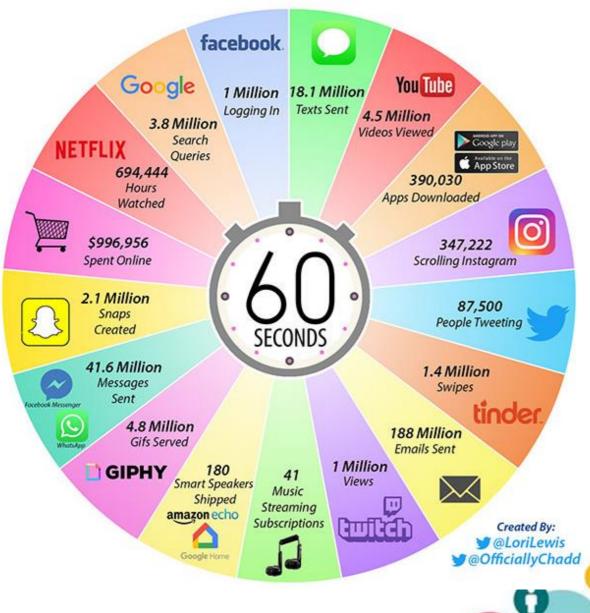

What happens on the Internet every 60 seconds?

Always engage in digital platforms in line with your own organisation's policies and procedures.

security

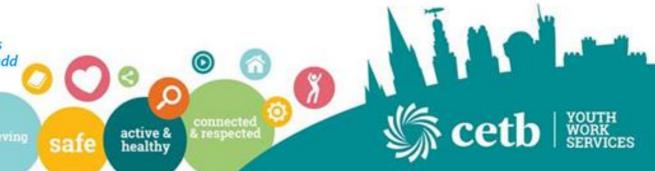

## **Defining Digital Youthwork**

"Digital youth work means proactively using or addressing digital media and technology in youth work. Digital youth work is not a youth work method – digital youth work can be included in any youth work setting (open youth work, youth information and counselling, youth clubs, detached youth work, etc.)"

"Digital Youth Work can happen in face to face situations as well as in online environments – or in a mixture of these two"

"Digital Youthwork is underpinned by the same ethics" (European Commission, 2018)

healthy

## Why Digital Youthwork Today?

- 85% of Irish Population are on the internet. (CSO,2017)
- Young people engage daily with their peers online
- Ready made Platform and already in engaging in social media
- Prevent inevitable isolation in times of need such as closure of youth projects
- Accessible to most young people If fail to use, risk of being outdated
- Cannot Replace on the ground youthwork complimentary

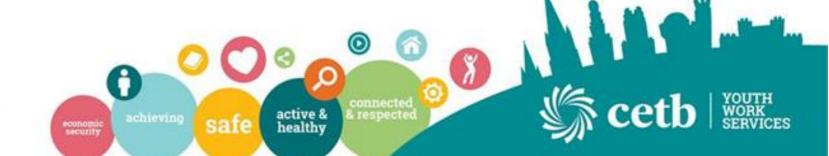

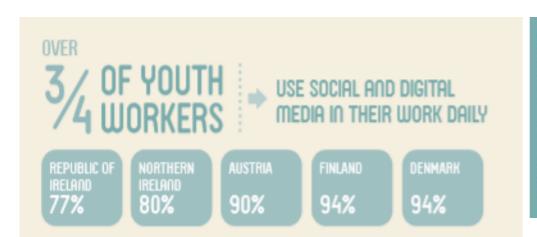

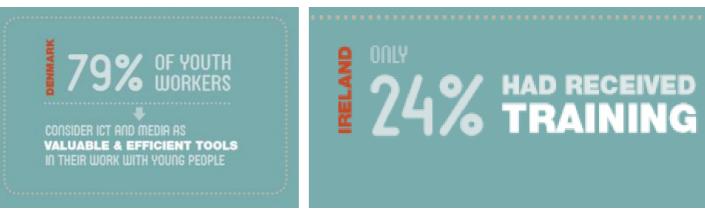

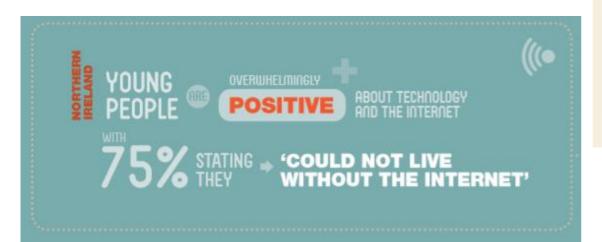

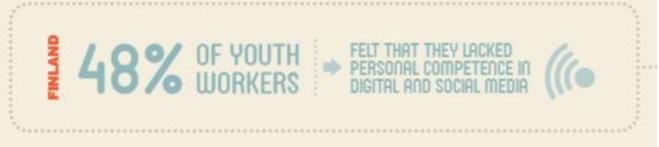

Screenagers, 2014, NYCI

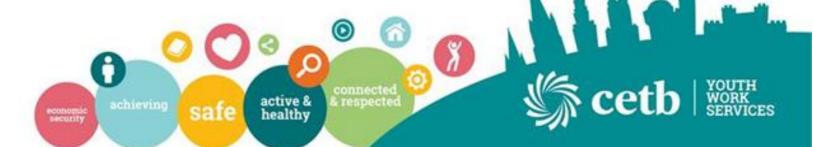

### Let's get Active online

- Broadcast the Good News of youthwork
- Encourage online interactions and learning opportunities
- Empower your Youth workers as much as they empower our Young People.
- Engage with young people
- Collaborate and Create
- Enhance youthwork outcomes

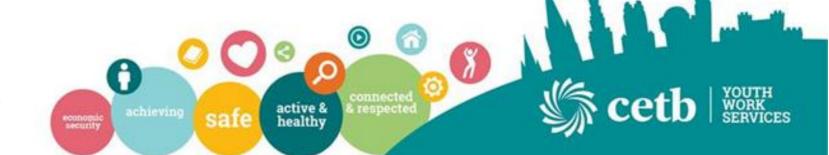

### It's NOT Just Social Media

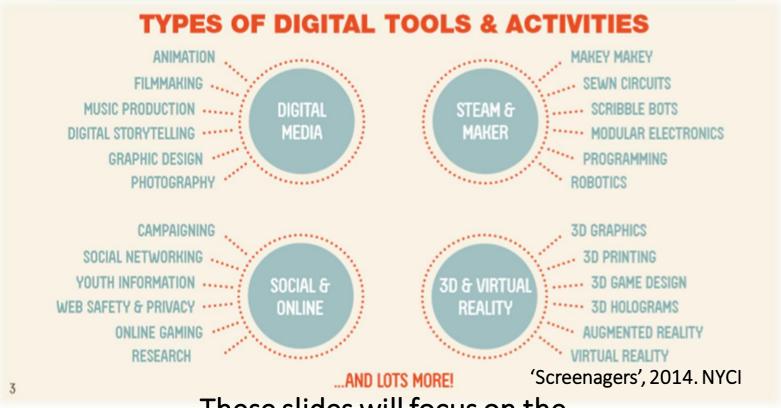

'Digital Youthwork is an emerging term used to describe the area of work that uses digital media and new technology to enhance outcome focussed youth development'

'Screenagers', 2014, NYCI

These slides will focus on the Social & Online Media arena.

th your res. achieving

fe active &

connected & respected

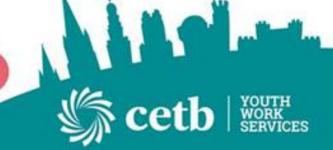

Always engage in digital platforms in line with your own organisation's policies and procedures.

# But... Let's start with Social Media because we need to CONNECT before we can

Create
Collaborate

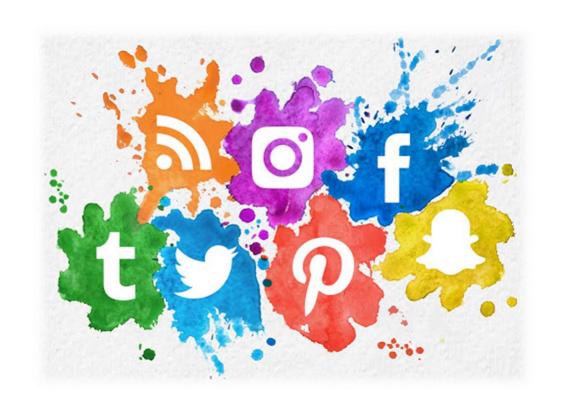

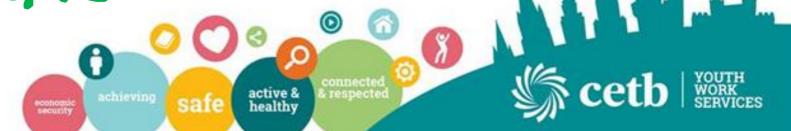

#### Remember

- Please check that all the following services are permitted by your own organisation.
- Never use your own personal details/phone or email. Always use your work resources only.
- Engage with services in line with your Acceptable usage policies, social media policies, Child Protection Policies and GDPR.
- The following information is given as a guide to some social media platforms. It does not address specific issues organisations may have.

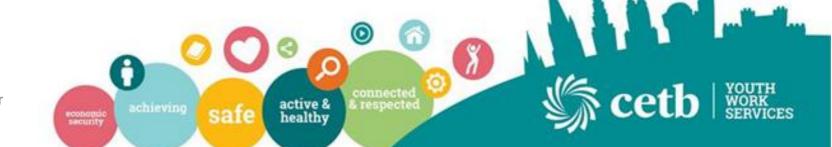

# Social Media Platforms with greatest Youth Activity

- **f** Facebook
- Twitter
- Snapchat
- Instagram
- YouTube
- WhatsApp

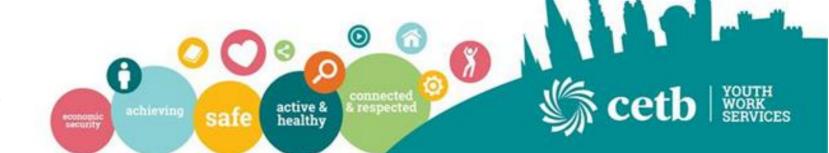

## Facebook

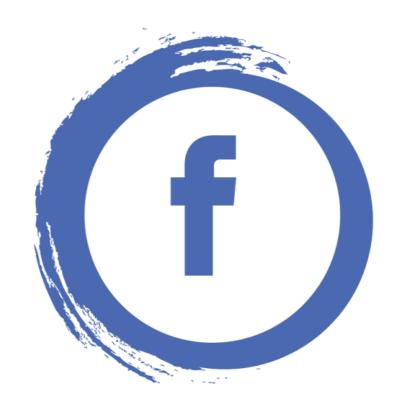

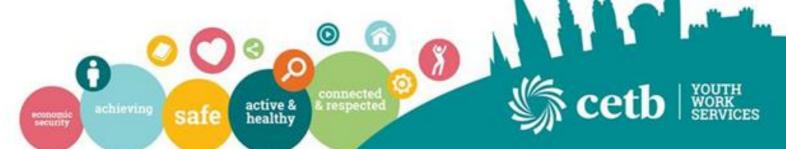

## Why Choose Facebook?

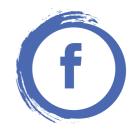

- Establish and Promote your Youth Project
- Plan and promote Events
- Communicate news and information from friends
- Engage with pages with areas of interest and share resources
- Connect with Young people in a safe online space
- Various Safety and security options as desired by organisations

\*Use Facebook within the guidelines of your own organisation and social media policies

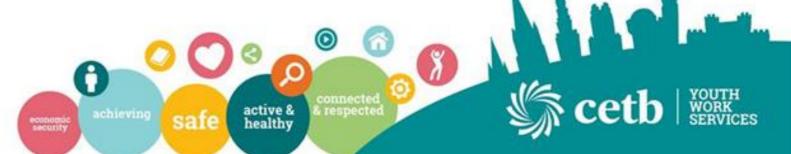

## Creating Facebook Page

(f)

You will need a Personal Facebook Profile to create a page for your youth project. Once Logged in Click Create on top right of profile and use first Option - Page

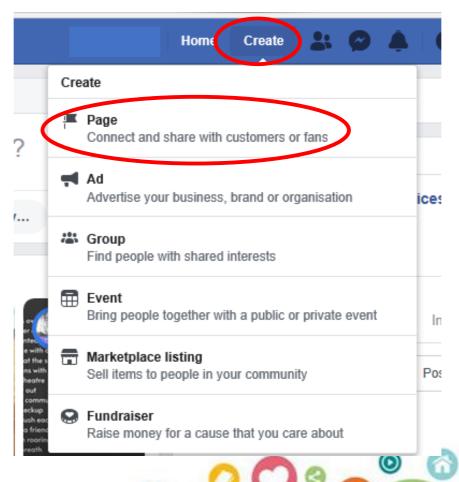

active & healthy

respected

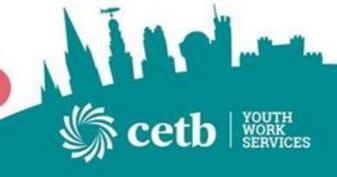

#### Create a Page

Connect your business, yourself or your cause to the worldwide community of people on Facebook. To get started, choose a Page category.

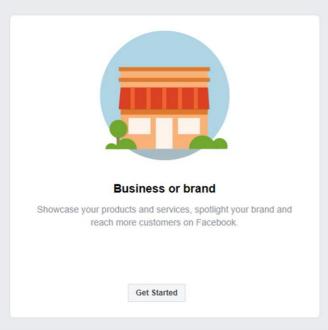

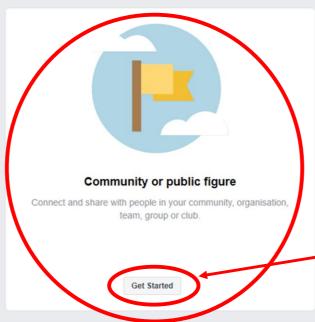

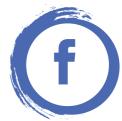

We recommend using
Community or public figure
page as it allows you to
connect with your
organisation and
community
Click 'Get Started'

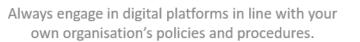

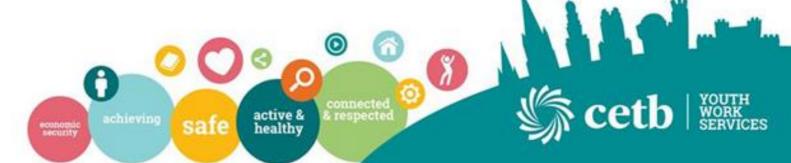

#### Create a Page

Connect your business, yourself or your cause to the worldwide community of people on Facebook. To get started, choose a Page category.

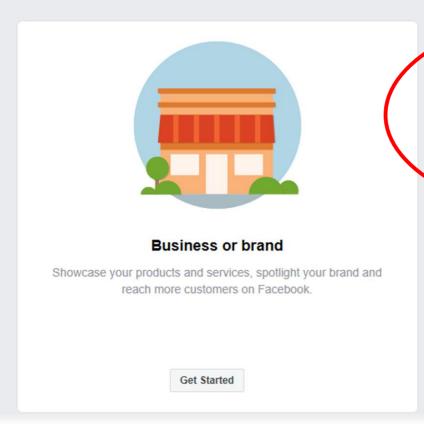

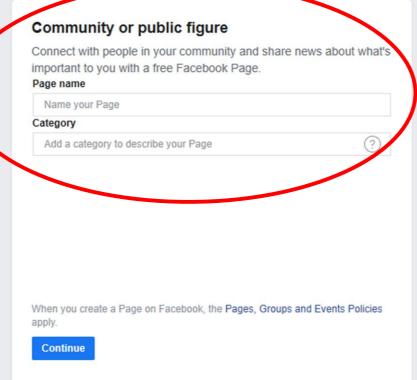

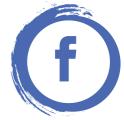

Fill in your page name and category. Ensure your Page name allows your page to be easily found ie. Cork ETB Youth Services. Category can be what you wish but again use something like 'Youth Project'.

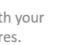

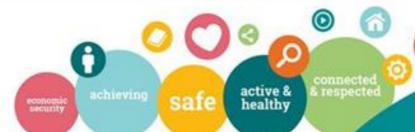

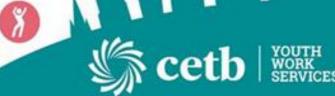

#### Create a Page

Connect your business, yourself or your cause to the worldwide community of people on Facebook. To get started, choose a Page calc

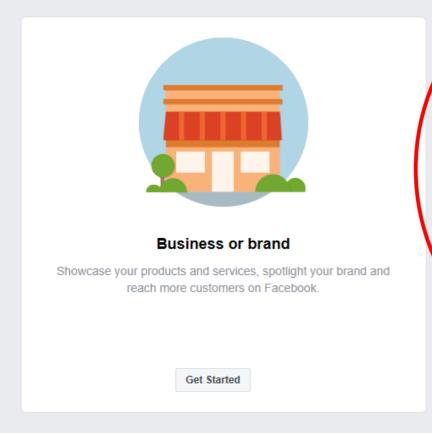

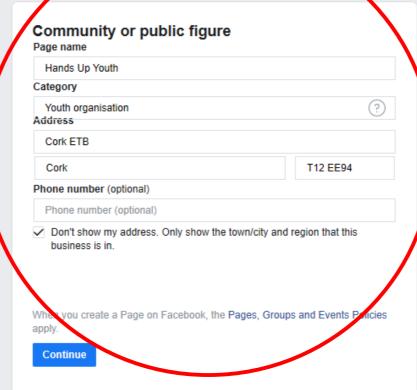

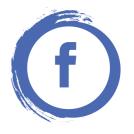

Fill in all relative information here. Showing address is optional – refer to your organisations guidelines for same. Click Continue to proceed and Facebook will begin generating your page.

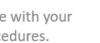

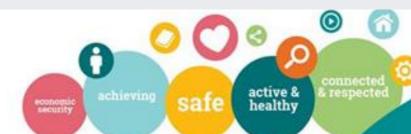

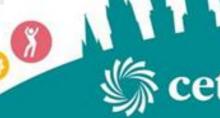

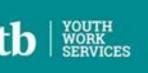

Always engage in digital platforms in line with your own organisation's policies and procedures.

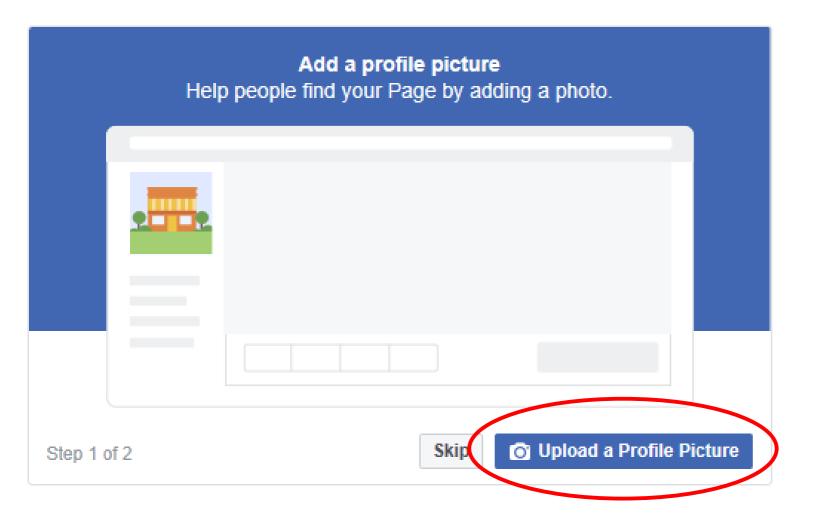

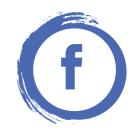

Facebook will then look for a profile picture. Step 1 of 2
Click Upload a profile
Picture and it will take you to step 2 of 2.

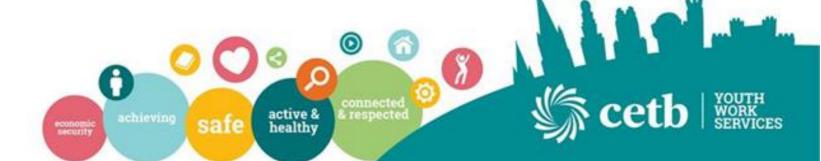

# Add a cover photo Pages with cover photos typically get more Page likes and visits.

Skip

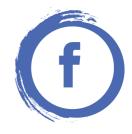

Facebook will then look for a cover photo. Step 2 of 2. A Cover Photo is different to your profile photo. It is the long image that appears across the top of your profile.

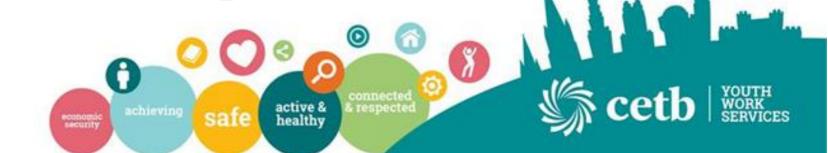

**O** Upload a Cover Photo

Step 2 of 2

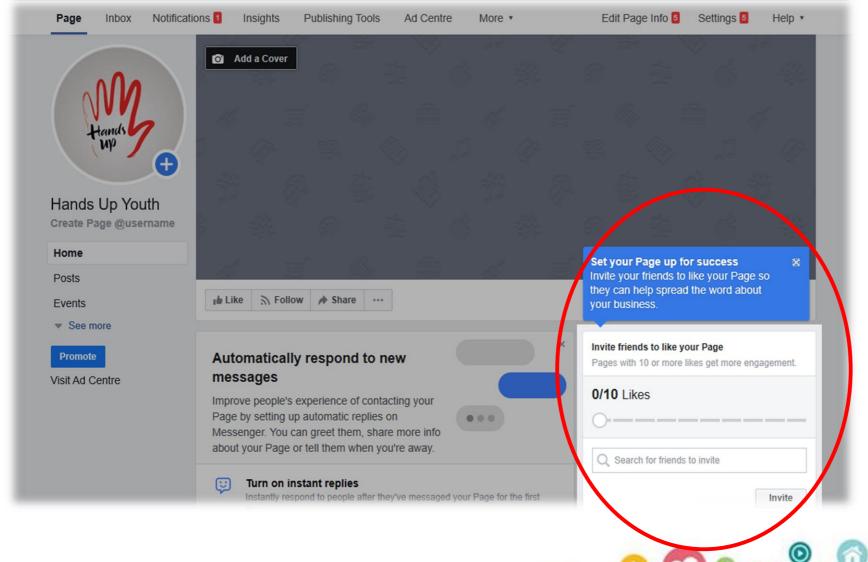

economic security

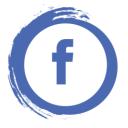

Inviting friends to like your page is then active. You may search for friends to invite. This list will be based on friends from your personal profile you are running this page from. This is still only in initial set up stage. You Can Skip this and not invite anyone until you are satisfied the page is ready to be seen.

Always engage in digital platforms in line with your own organisation's policies and procedures.

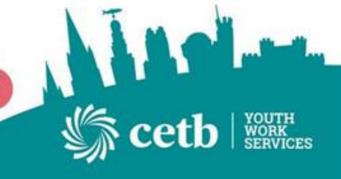

active &

healthy

respected

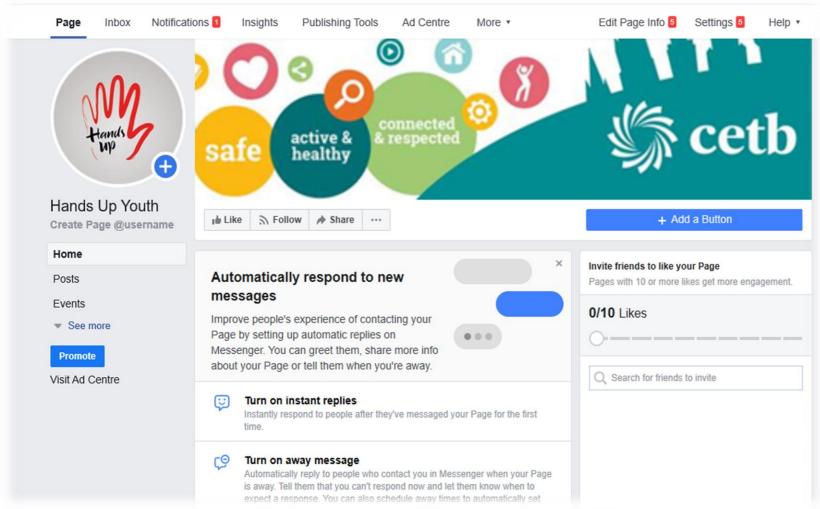

security

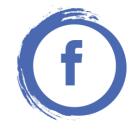

#### Congratulations!

You now have a Facebook page ready to interact with your young people and the wider community!

It does not yet content but is now LIVE!

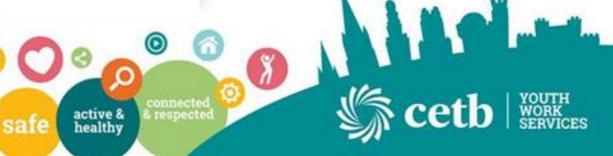

Always engage in digital platforms in line with your own organisation's policies and procedures.

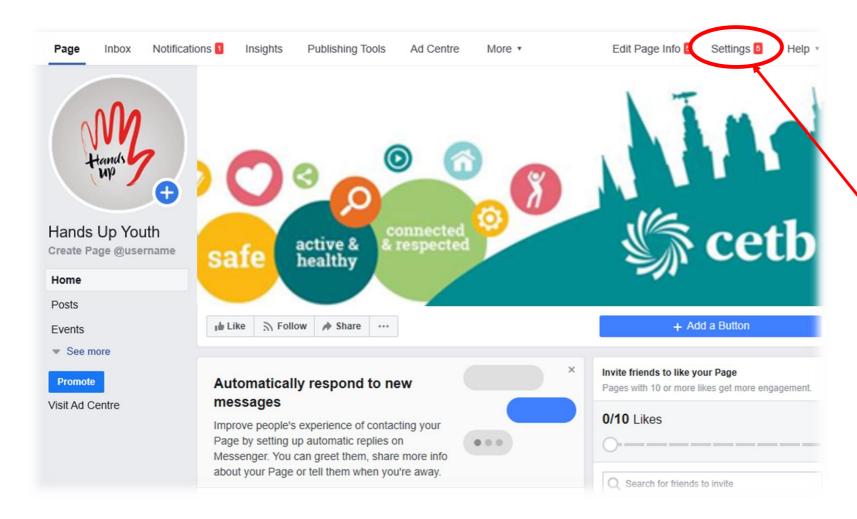

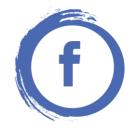

While your page is now active, good practice to create your organisation's desired settings relative to visibility and online safety. Use the settings Tab on the top right of the Facebook Screen.

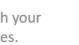

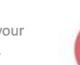

security

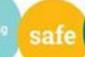

active &

healthy

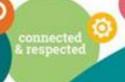

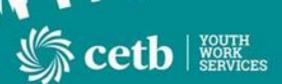

Always engage in digital platforms in line with your own organisation's policies and procedures.

| nbox Notifications 1 Insights | Publishing Tools More ▼                     | Edit Page Info 5 Setti                                                                                       | ngs |
|-------------------------------|---------------------------------------------|----------------------------------------------------------------------------------------------------|-----|
| Ö General                     | Page visibility                             | Page published                                                                                               | Ed  |
| Page Info 5                   | Visitor posts                               | Anyone can publish to the Page. Anyone can add photos and videos to the Page.                                | E   |
| Messaging                     | News Feed audience and visibility for posts | The ability to narrow the potential audience for News Feed and limit visibility on your posts is turned off. | E   |
| Templates and tabs            | Post and story sharing                      | Post sharing to stories is on                                                                                | E   |
| Notifications                 | Messages                                    | People can contact my Page privately.                                                                        | E   |
| Advanced messaging            | Tagging ability                             | Only people who help manage my Page can tag photos posted on it.                                             | E   |
| Page roles                    | Others tagging this Page                    | People and other Pages can tag my Page.                                                                      | E   |
| People and other Pages        | Page location for effects                   | Other people can use your Page's location for photo and video frames and effects.                            | E   |
| Preferred Page Audience       | Country restrictions                        | Page is visible to everyone.                                                                                 | Е   |
| Authorisations                | Age restrictions                            | Page is shown to everyone.                                                                                   | E   |
| Branded content               | Page moderation                             | No words are being blocked from the Page.                                                                    | E   |
| Instagram                     | Profanity filter                            | Turned off                                                                                                   | E   |
| Featured                      | Similar Page suggestions                    | Choose whether your Page is recommended to others                                                            | E   |
| Crossposting                  | Page updates                                | Page posts are automatically published when you update Page info,                                            | E   |
| Page Support Inbox            |                                             | reach milestones, receive reviews and more.                                                                  |     |

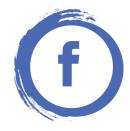

In relation to the settings, we recommend that you consult you organisation and your Social Media **Policy** before deciding the settings.

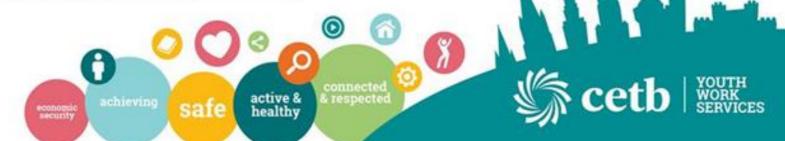

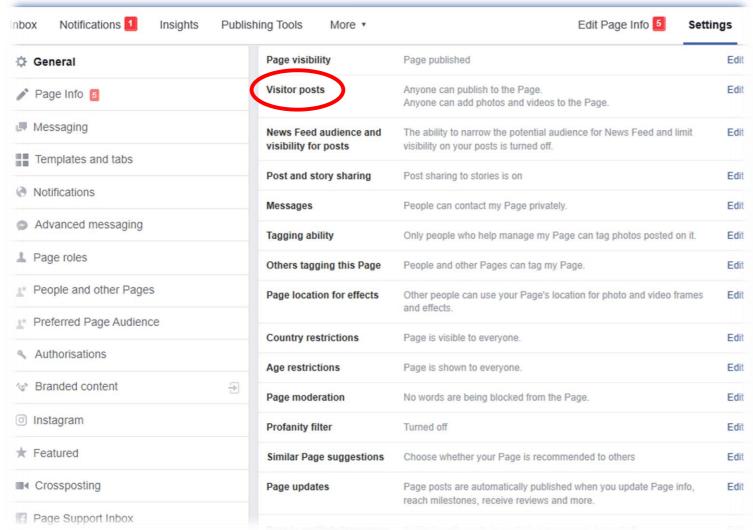

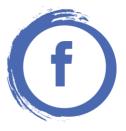

Visitor Posts- This allows you decide if you wish to allow anyone to post on your page. If you don't you will get an approval notification before it is posted.

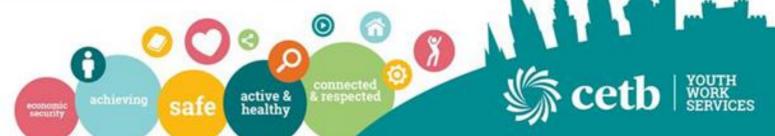

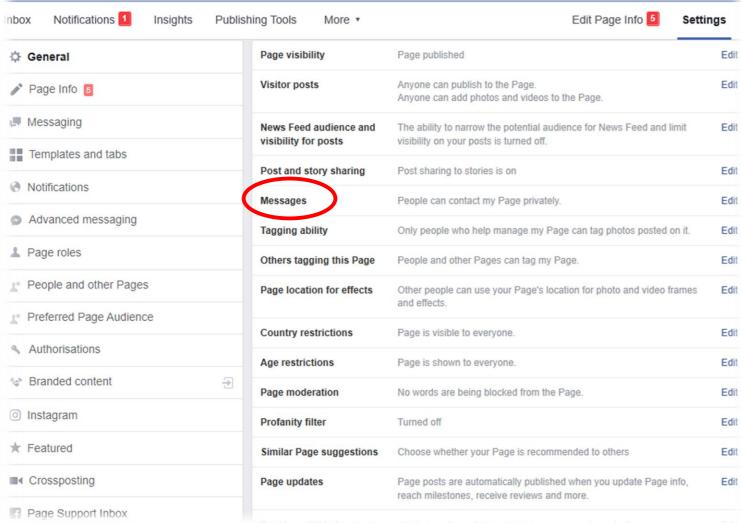

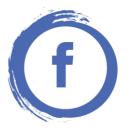

Messages – This option is to choose if you wish to allow people to privately message your group page. This may be a method of contact for your young people.

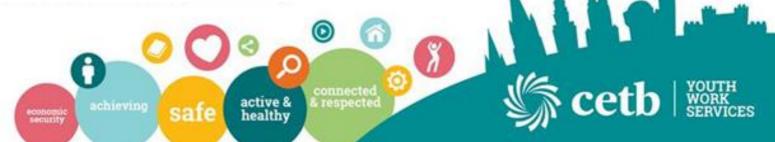

| nbox Notifications 1 Insights | Publishing Tools More ▼                     | Edit Page Info 5 Setti                                                                                        | ings |
|-------------------------------|---------------------------------------------|----------------------------------------------------------------------------------------------------|------|
| ☼ General                     | Page visibility                             | Page published                                                                                                | Edi  |
| Page Info 5                   | Visitor posts                               | Anyone can publish to the Page. Anyone can add photos and videos to the Page.                                 | Edi  |
| Messaging                     | News Feed audience and visibility for posts | The ability to narrow the potential audience for News Feed and limit visibility on your posts is turned off.  | Ed   |
| Templates and tabs            | Post and story sharing                      | Post sharing to stories is on                                                                                 | Ed   |
| Notifications                 | Messages                                    | People can contact my Page privately.                                                                         | Ed   |
| Advanced messaging            | Tagging ability                             | Only people who help manage my Page can tag photos posted on it.                                              | Ed   |
| L Page roles                  | Others tagging this Page                    | People and other Pages can tag my Page.                                                                       | Ed   |
| People and other Pages        | Page location for effects                   | Other people can use your Page's location for photo and video frames and effects.                             | Ed   |
| Preferred Page Audience       | Country restrictions                        | Page is visible to everyone.                                                                                  | Ed   |
| Authorisations                | Age restrictions                            | Page is shown to everyone.                                                                                    | Ed   |
| Branded content               | Page moderation                             | No words are being blocked from the Page.                                                                     | Ed   |
| o Instagram                   | Profanity filter                            | Turned off                                                                                                    | Ed   |
| ★ Featured                    | Similar Page suggestions                    | Choose whether your Page is recommended to others                                                             | Ed   |
| ■4 Crossposting               | Page updates                                | Page posts are automatically published when you update Page info, reach milestones, receive reviews and more. | Ed   |
| Page Support Inbox            |                                             | TOUGH HIMOSTOTIOS, TOUGHO TOVICHO AND THUTE.                                                                  |      |

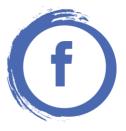

Page Moderation – Allows you to set any words of profanities you may not wish to be included or posted on your page.

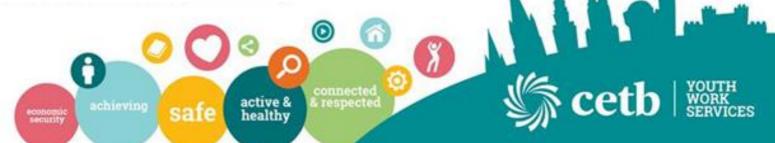

| nbox Notifications 1 Insights | Publishing Tools More *                     | Edit Page Info 5 Setti                                                                                       | ngs  |
|-------------------------------|---------------------------------------------|----------------------------------------------------------------------------------------------------|------|
| Ö General                     | Page visibility                             | Page published                                                                                               | Edit |
| Page Info 5                   | Visitor posts                               | Anyone can publish to the Page. Anyone can add photos and videos to the Page.                                | Edit |
| Messaging                     | News Feed audience and visibility for posts | The ability to narrow the potential audience for News Feed and limit visibility on your posts is turned off. | Edit |
| Templates and tabs            | Post and story sharing                      | Post sharing to stories is on                                                                                | Edit |
| Notifications                 | Messages                                    | People can contact my Page privately.                                                                        | Edit |
| Advanced messaging            | Tagging ability                             | Only people who help manage my Page can tag photos posted on it.                                             | Edit |
| L Page roles                  | Others tagging this Page                    | People and other Pages can tag my Page.                                                                      | Edit |
| People and other Pages        | Page location for effects                   | Other people can use your Page's location for photo and video frames and effects.                            | Edit |
| Preferred Page Audience       | Country restrictions                        | Page is visible to everyone.                                                                                 | Edit |
| Authorisations                | Age restrictions                            | Page is shown to everyone.                                                                                   | Edit |
| Branded content               | Page moderation                             | No words are being blocked from the Page.                                                                    | Edit |
| o Instagram                   | Profanity filter                            | Turned off                                                                                                   | Edit |
| Featured                      | Similar Page suggestions                    | Choose whether your Page is recommended to others                                                            | Edit |
| ■ Crossposting                | Page updates                                | Page posts are automatically published when you update Page info,                                            | Edit |
| Page Support Inbox            |                                             | reach milestones, receive reviews and more.                                                                  |      |

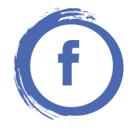

Others tagging this page – This can be a method of young people connecting to your page and engaging a greater audience.

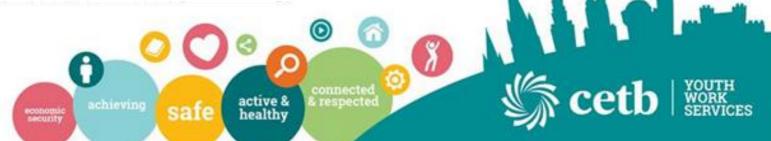

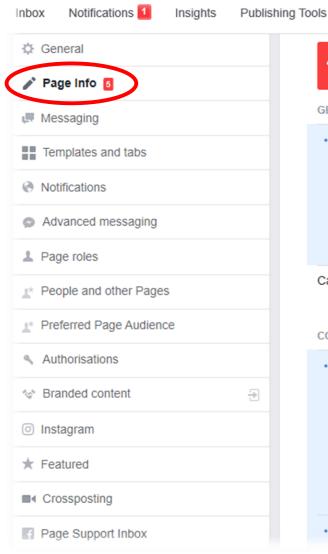

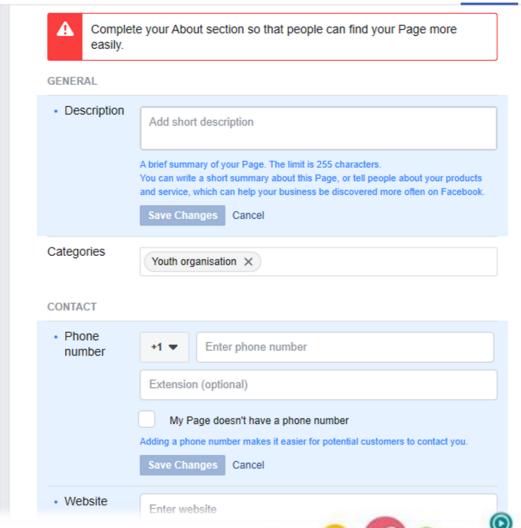

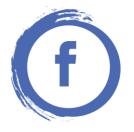

On the Left hand tab – Click on Page **Info.** This section will allow you complete the general information and contact details of your project. Please ensure this is filled in accurately as this is visible to all who like your page. Opportunity here also when scroll through to include information such as opening hours and exact locations.

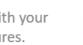

More \*

economic security

active & healthy

safe

& respected

Edit Page Info 5

Settings

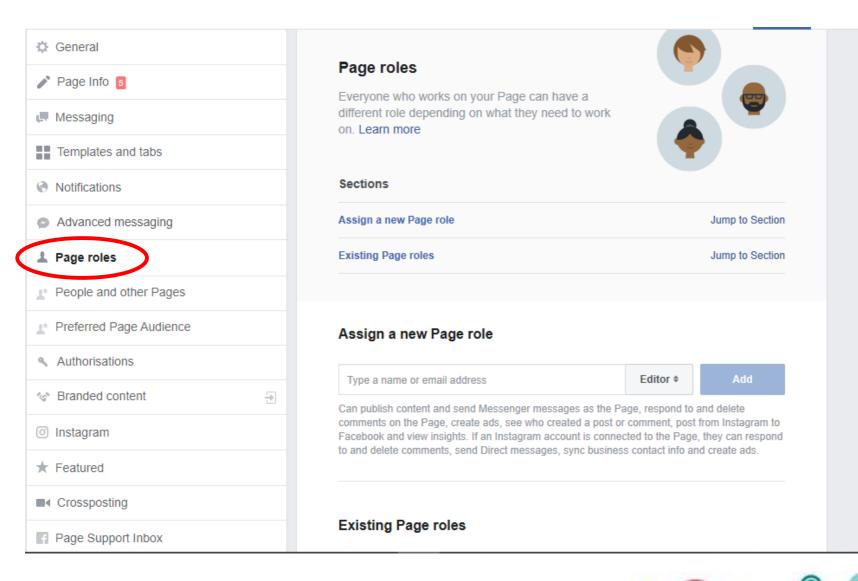

economic security

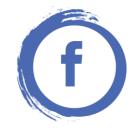

On the Left hand tab – Click on Page Roles. This allows you to assign people different roles on the page. Again, Your social media guidelines will assist you on who should have rights. 2 main role types – Admin role has access to all sections of the page including settings. Editor can publish, send messenger and other simple tasks.

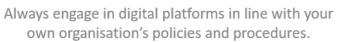

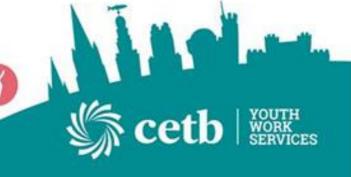

active &

healthy

respected

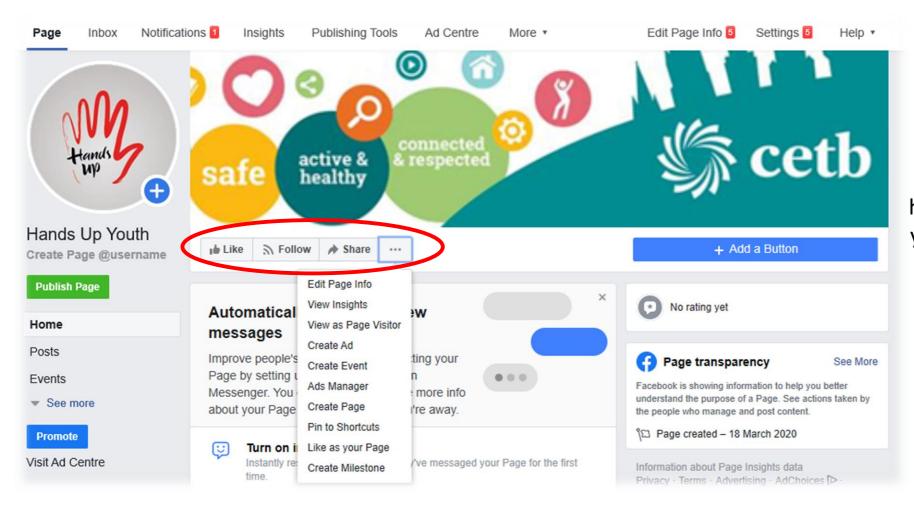

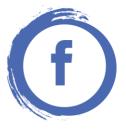

When on your Facebook page options will show as highlighted here. This allowed people to **Like** your page, **Follow** your Page and **Share** your page to a wider audience. The Dropdown menu encourages you to edit, Create Events as well as view **Insights**.

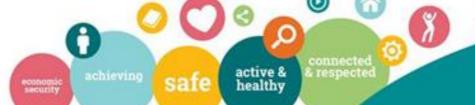

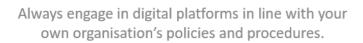

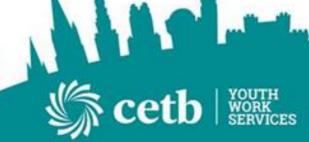

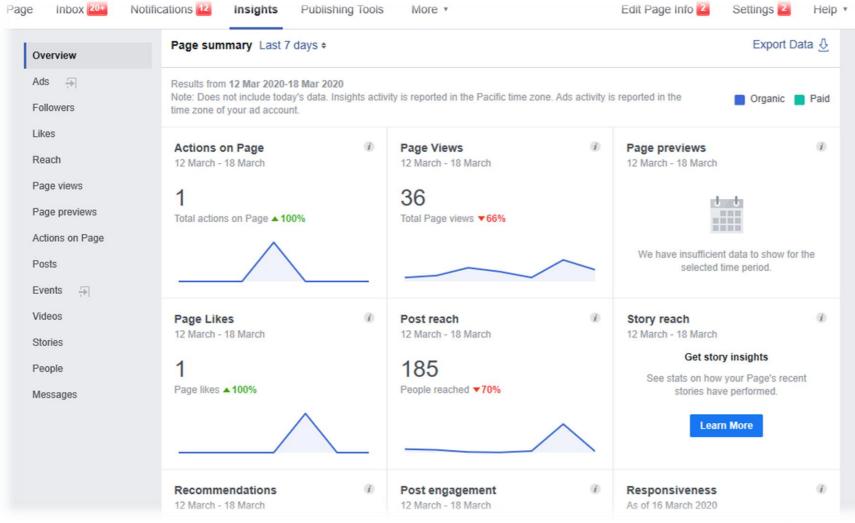

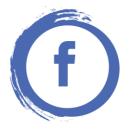

View Insights allows you to view statistics of the numbers of people viewing your page and interacting with your page on a daily basis. By seeing these you can then see what area you need to increase your audience in.

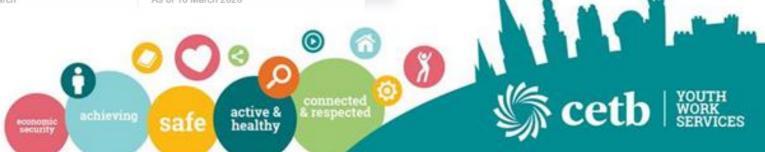

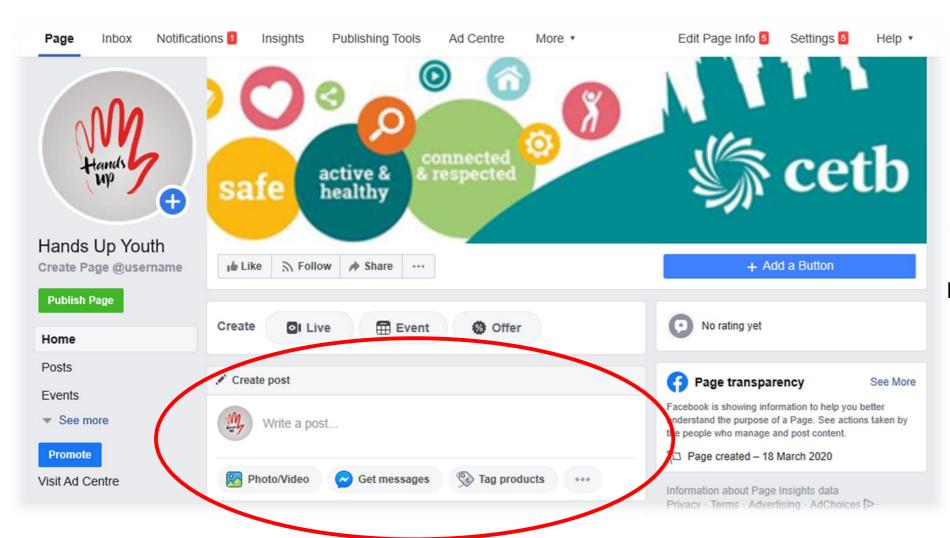

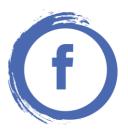

Create Post option is the most used option for updating your page on a daily basis. Click into 'write a post' area.

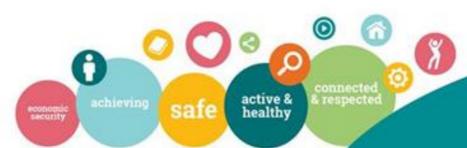

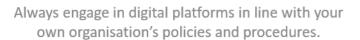

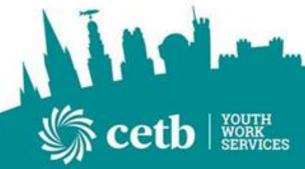

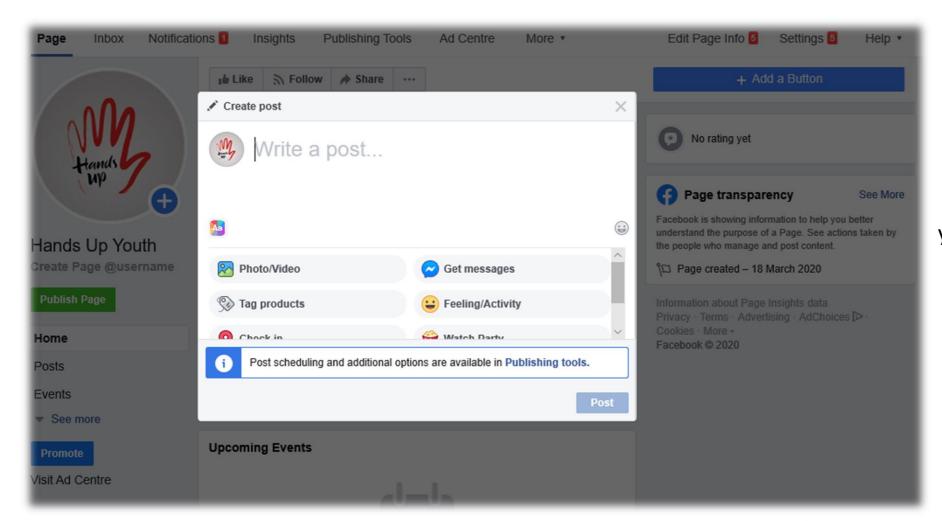

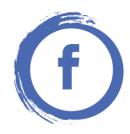

A new tab will appear to allow you to create post. Here you can update with just text or add Photo/Video, Check into your current location or describe what activities that you may be doing as a Youth Project.

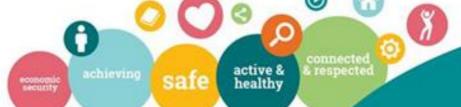

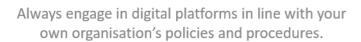

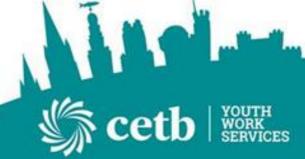

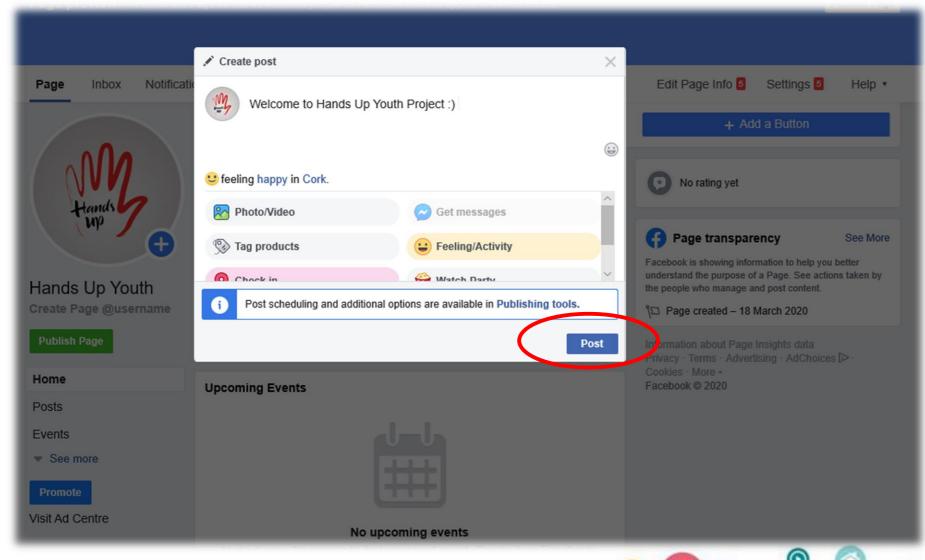

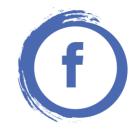

Type in desired message and using other options and once ready. Click **Post.** This will make your post visible to all who like and follow your page.

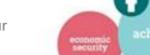

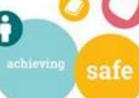

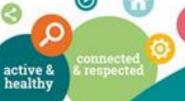

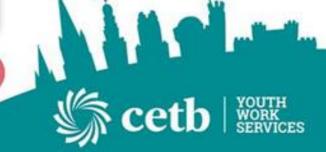

Always engage in digital platforms in line with your own organisation's policies and procedures.

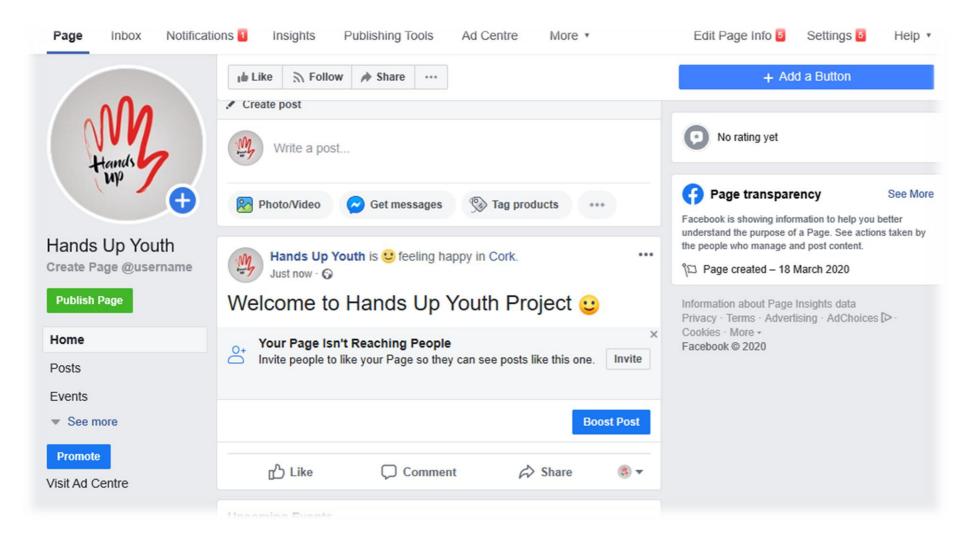

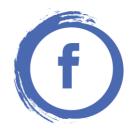

#### Congratulations!

Your first post on Facebook is now Live. Keep interacting and post images, events, competitions etc to empower your young people in your project.
You are now CONNECTED!

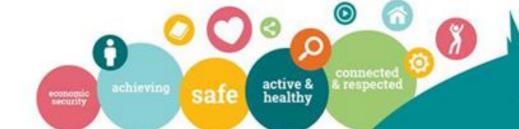

# WhatsApp

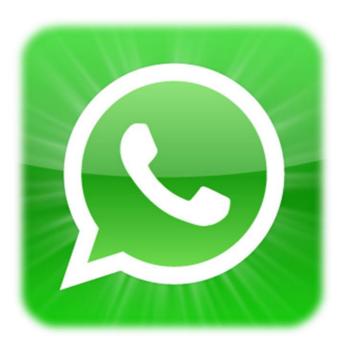

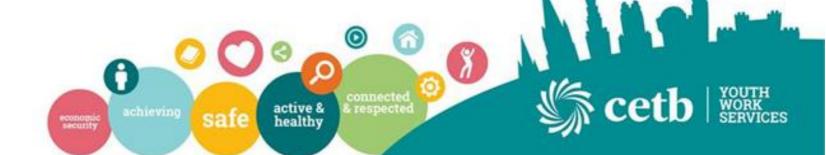

# Why Choose WhatsApp?

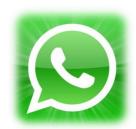

- Simple, Secure and Reliable Messaging service
- Free of charge
- Available on App store for Apple/Android and on computer
- Group Chat Options
- Document/Image Sharing
- Calling Opportunities

\*Use Whatsapp within the guidelines of your own organisation and social media policies

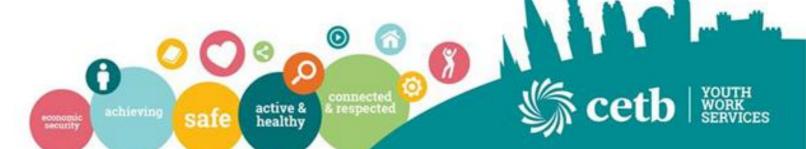

# Getting Set Up

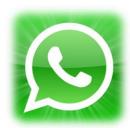

• Download 'Whatsapp' App from Google Play Store or App Store on your mobile device.

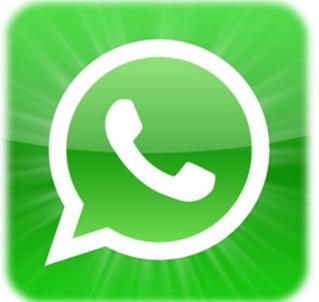

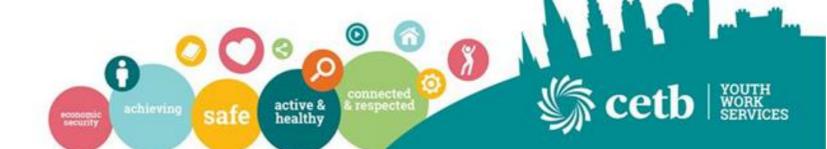

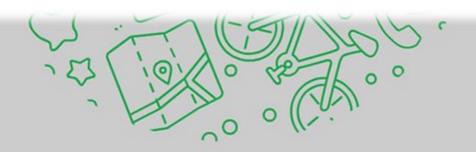

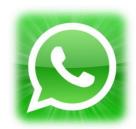

You will be asked to accept the Whatsapp Terms and conditions . Click 'Agree and continue'.

Tap "Agree and continue" to accept the WhatsApp Terms of Service and Privacy Policy.

## **AGREE AND CONTINUE**

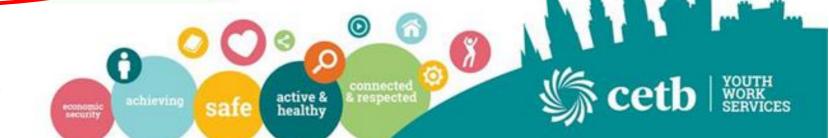

Always engage in digital platforms in line with your own organisation's policies and procedures.

## Verify your phone number

WhatsApp will send an SMS message (carrier charges may apply) to verify your phone number. Enter your country code and phone number:

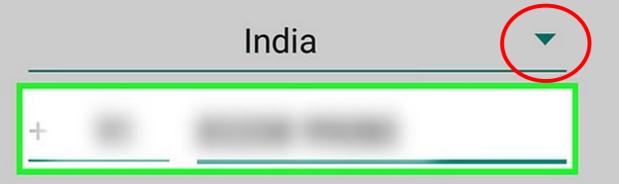

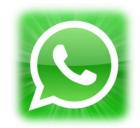

Verify your Phone Number
Using the drop down option locate
'Ireland' and then enter your phone
number.

Remember it will automatically use 00353 so drop the 0 at the beginning of your number.

The number used here should be the mobile number of your Project.

Always act in line with your organisations social media, Child Protection and GDPR policies.

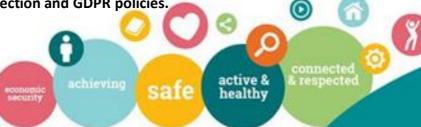

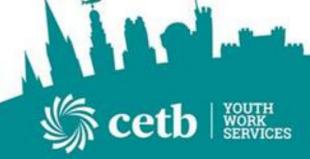

#### WhatsApp will send an SMS message (carrier

We will be verifying the phone number:

Is this OK, or would you like to edit the number?

**EDIT** 

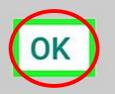

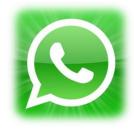

#### **Verify your Phone Number**

When prompted click 'Ok' and you will receive a Standard text message to your number with a verification code.

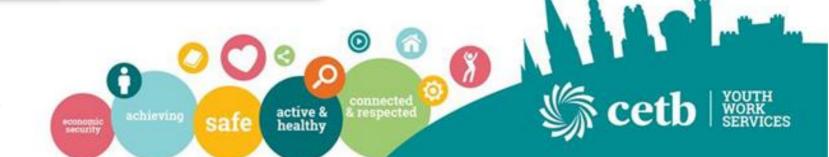

## WhatsApp Messenger

WhatsApp Messenger :: cross-platf...

http://v.whatsapp.com/498856

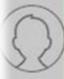

Your WhatsApp code: 773-493

You can also tap on this link to verify your phone:

Don't share this code with others

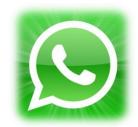

Verify your Phone Number
Whatsapp Code will be in
your text message. This is a
one time unique code so
make note of it to enter into
the verify option in the app.

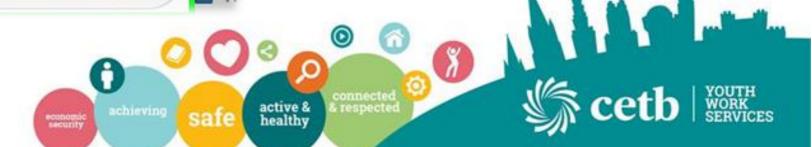

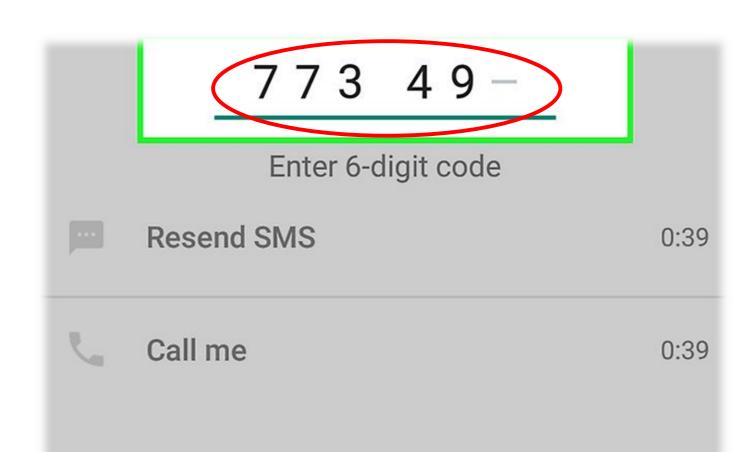

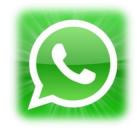

Enter your 6 Digit Code to verify and activate your Whatsapp Account.

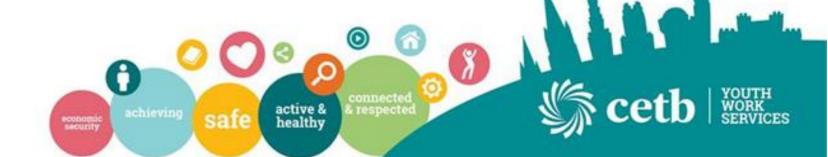

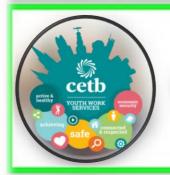

#### **Cork ETB Youth Services**

12

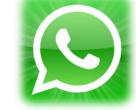

You will be prompted to add your name and Photograph. Use a generic Photo of your organisation logo. Use a name that will identify you correctly to all your service users. Click 'Next' at the end of the screen to continue.

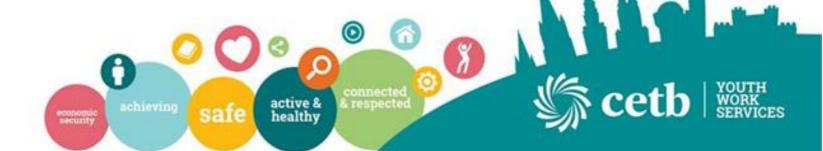

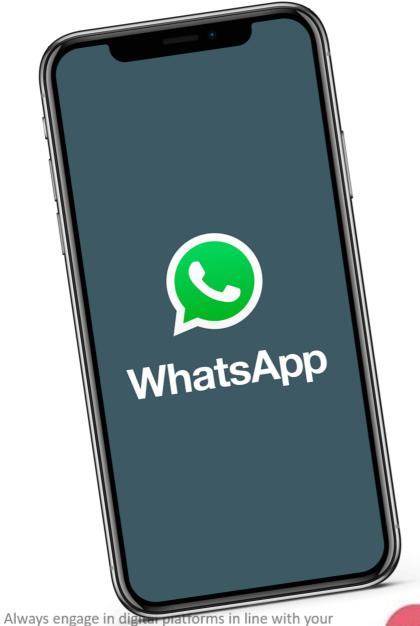

own organisation's policies and procedures.

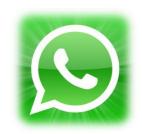

## Congratulations!

You are now set up and ready to chat.

Before you get started it is recommended that you have your contacts saved to your phone to make chatting and group set up easier.

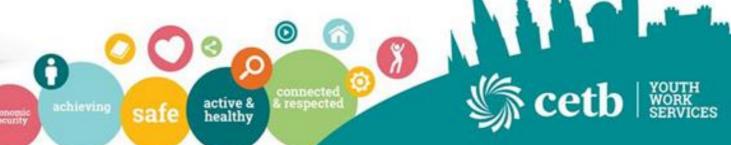

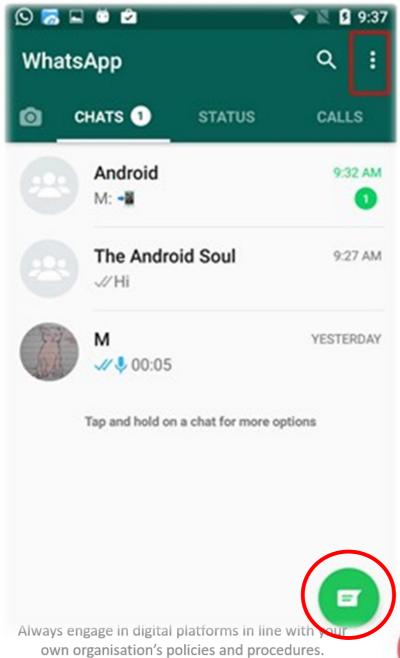

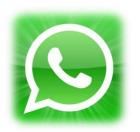

You are now set up and ready to chat. Firstly, Let's try chat with just one person. Use the Green Chat logo at the bottom right of your screen to chat.

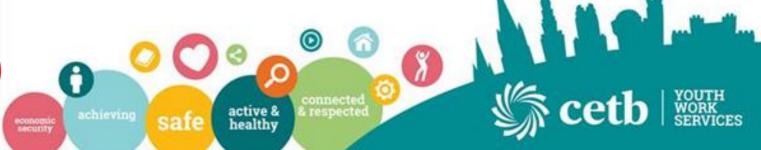

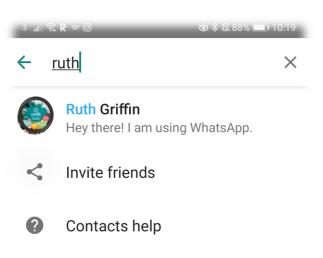

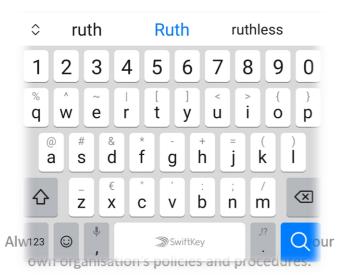

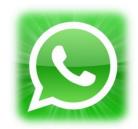

Next, You will search using the search tab for the name of the person you wish to send a message to. Once found, click on the name to begin chat.

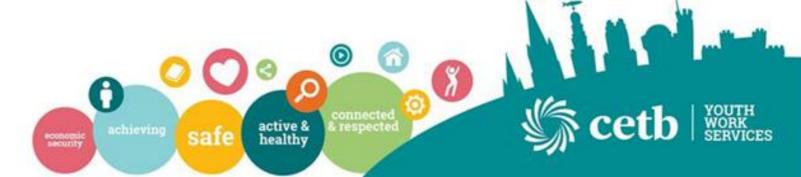

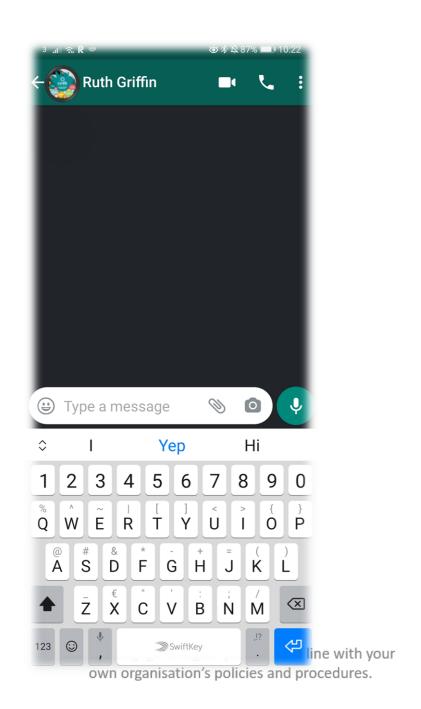

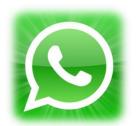

Your Chat Screen will open like seen here. Click on 'Type a message' area.

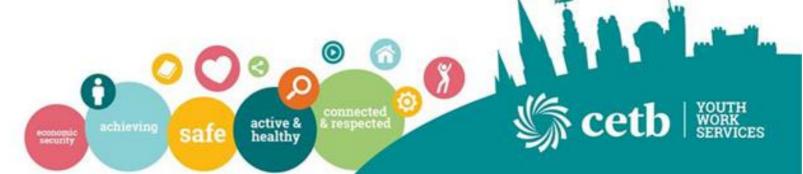

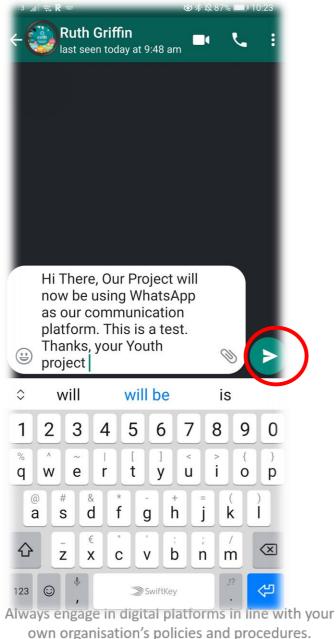

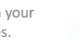

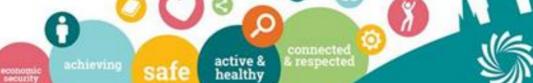

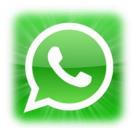

Once Message is type, Click the Green Icon on the Right of the screen to send you message.

Note: The status of your recipient is visible on top of the screen. 'Last seen today at 9.48am'.

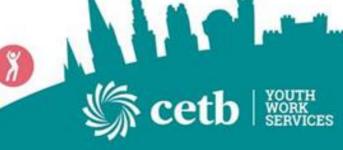

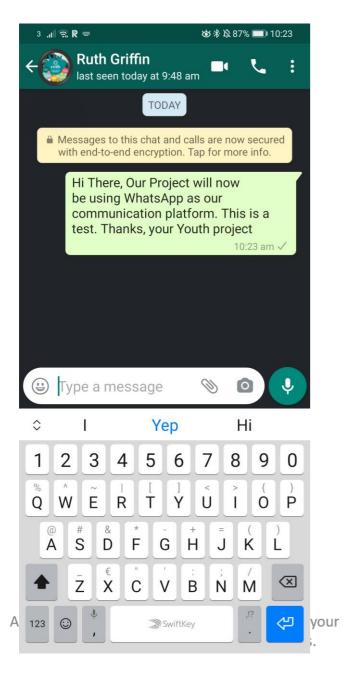

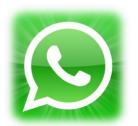

Once Send it will appear in green into the chat, the one tick on the bottom right of your message shows the message is now sent.

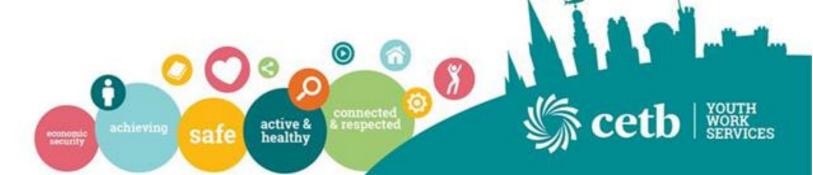

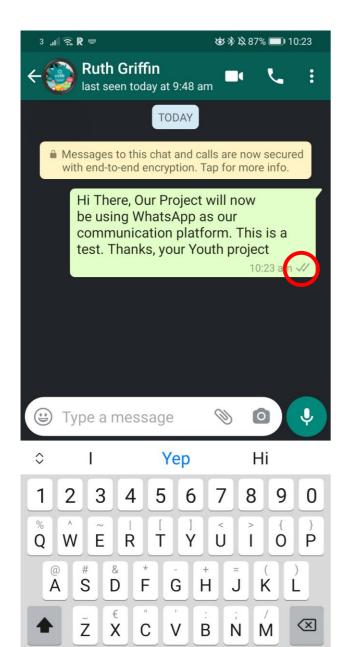

SwiftKey

123

4

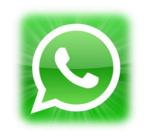

The Double Grey Ticks on bottom of the message shows that the message is now delivered to the phone of the recipient but not yet read.

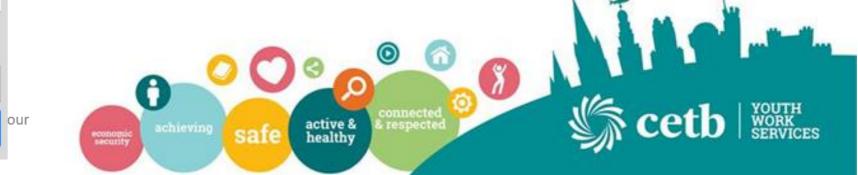

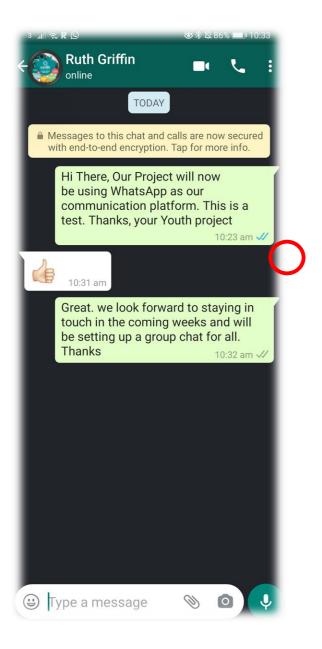

Always engage in digital platforms in line with your own organisation's policies and procedures.

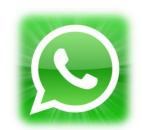

The Double Blue Ticks show that the message has now been opened and read by the recipient. When they reply it shows on left of screen in white and your response will again appear in Green.

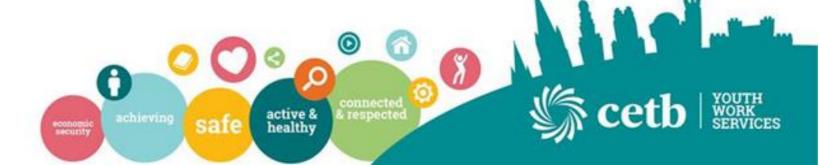

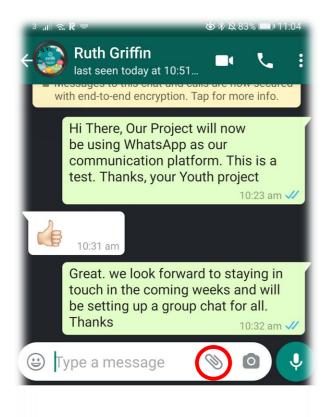

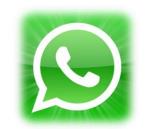

Should you wish to send an image of document to your contact you should do so by selecting the 'paperclip' in the type a message area. This will allow you select what you wish to send onto your contact.

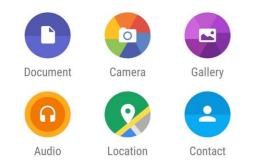

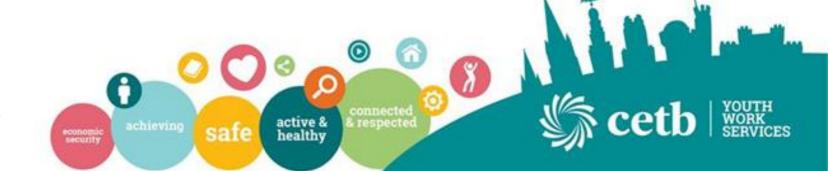

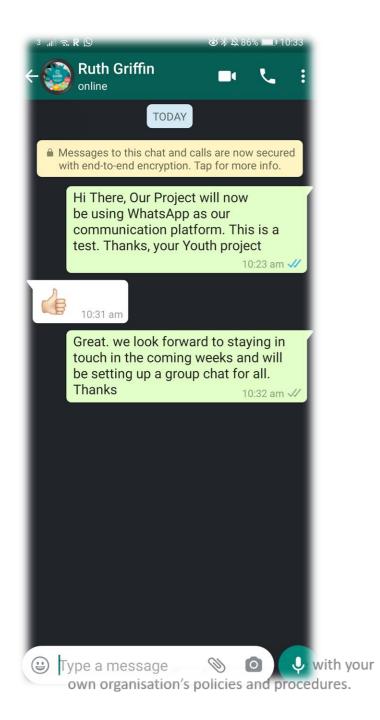

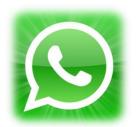

Should you wish to make a voice call to your contact, click the phone at the top right of your chat. If you wish to make a video call click the camera at the top right of your chat screen.

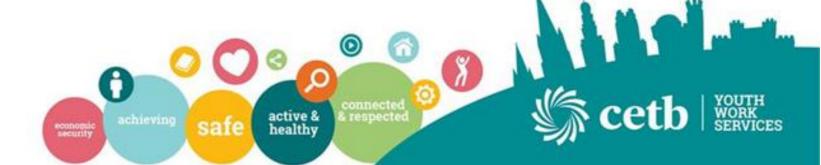

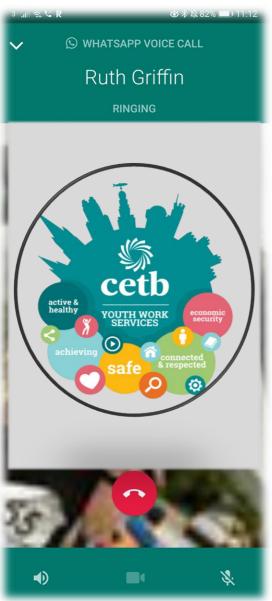

Always engage in digital platforms in line with your own organisation's policies and procedures.

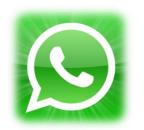

This is your Voice Call Screen, This does not include Video call.

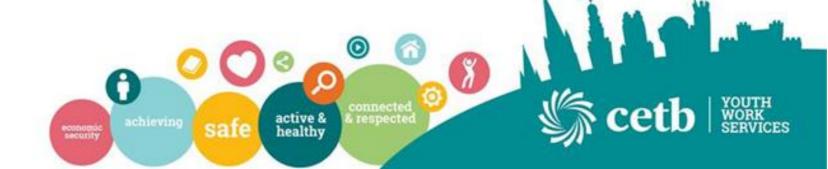

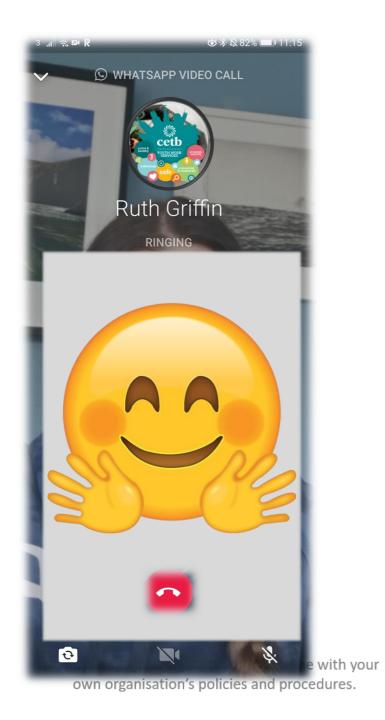

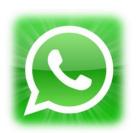

Video Call allows contact to chat with video chat include via the camera on their mobile held device.

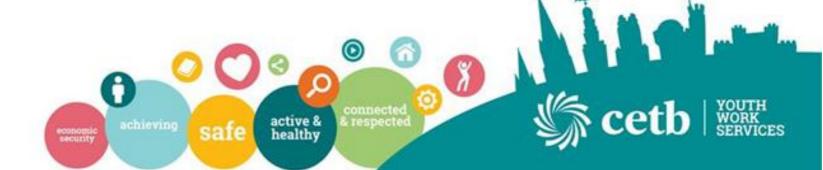

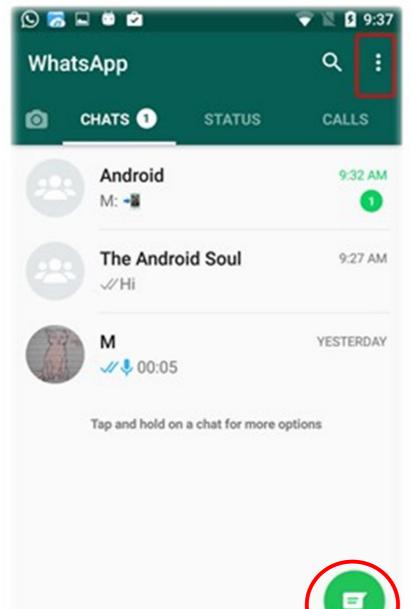

Always engage in digital platforms in line with your

own organisation's policies and procedures.

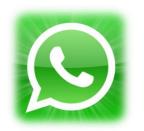

To set up **Group Chat,** Click the Green Chat logo at the bottom right of your home Whatsapp Screen.

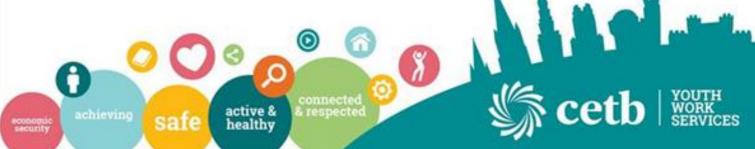

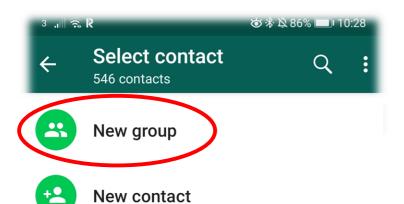

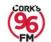

#### 96fm New

Cork's 96FM - Officially the radio station...

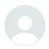

#### **Abina Curtin**

Hey there! I am using WhatsApp.

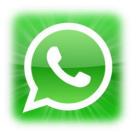

Click onto 'New Group' to create a new group for your youth project.
Once clicked new group you will then be given option to select contacts to add to the group.

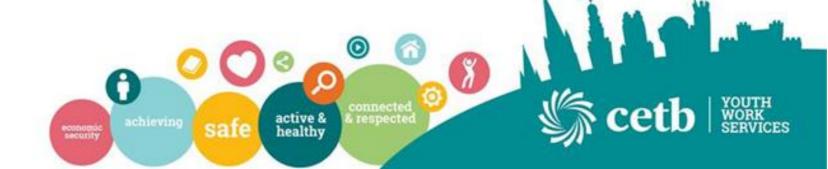

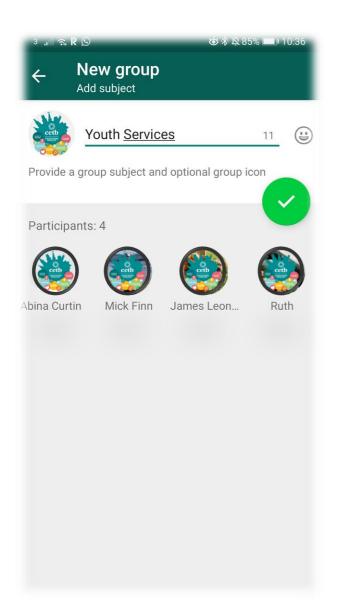

Always engage in digital platforms in line with your own organisation's policies and procedures.

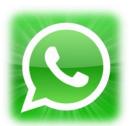

The Next Screen allows you to name the Group and also add an appropriate image for the group you are contacting. It also shows the names of the participants. Please ensure the contacts have given permission to be added. Once happy, Click the Green Tick to proceed.

You can have multiple groups for your projects and also one general group

Always act in line with your organisations social media, Child Protection and GDPR policies.

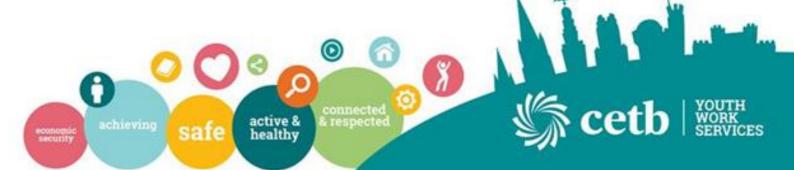

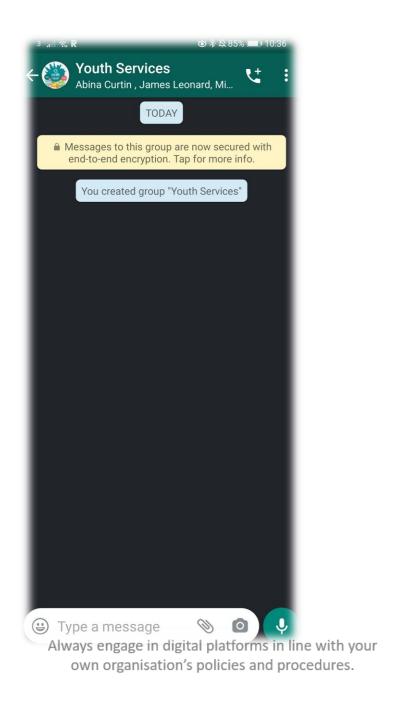

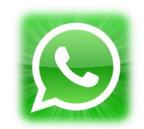

## Congratulations!

You are now set up your first group and are ready to chat.

This is what your group Chat screen looks like. With the Name on top and the names of all the participants.

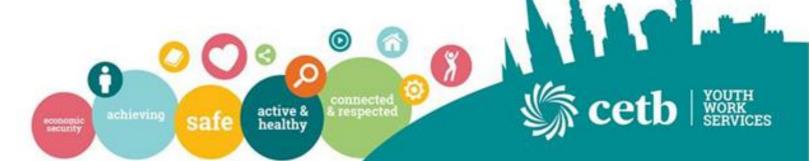

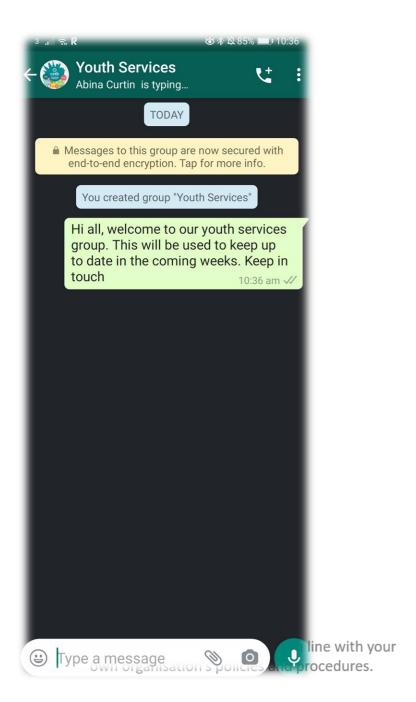

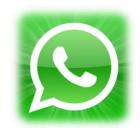

Send your first message and it will be visible in green to all participants. You can Tag someone using the @ symbol to bring attention to a specific message for a particular participant. You will also see what member of the group is typing each time at the top.

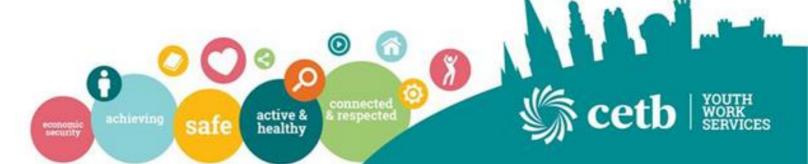

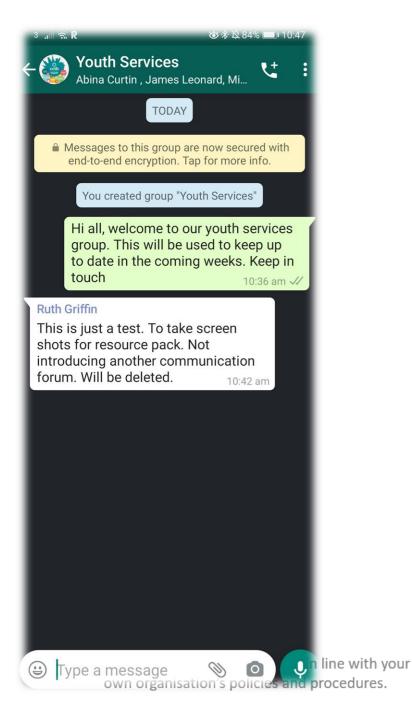

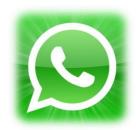

Messages from other participants will appear in white on the screen. You can also use the Microphone on the bottom right of the screen to record a short voice message. Just hold and release as ready to send.

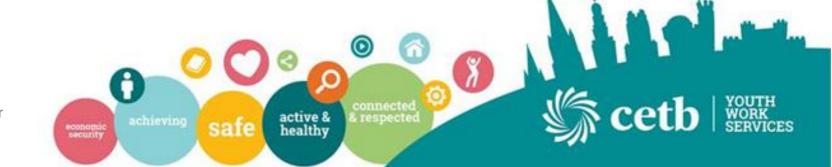

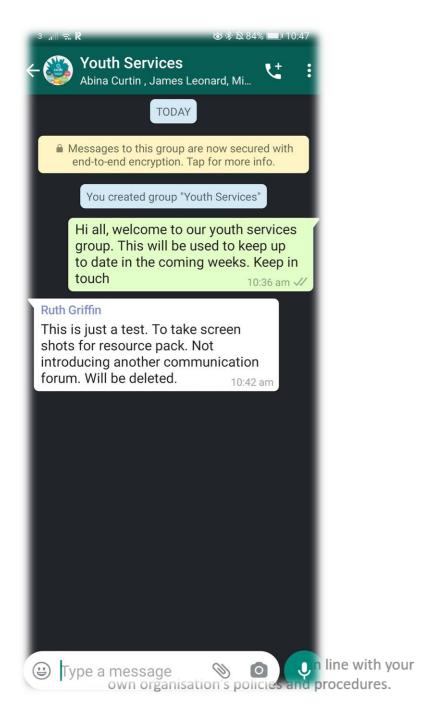

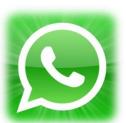

Group Calls are also an option by clicking the phone button on top right of the screen. This is a video call and can have up to 4 people involved at one time.

If your group is larger then 4 people, once you click the phone you are in a position to add who you wish to be included in the call.

If need to video call more than 4, check out our following guidelines on using **Zoom.** 

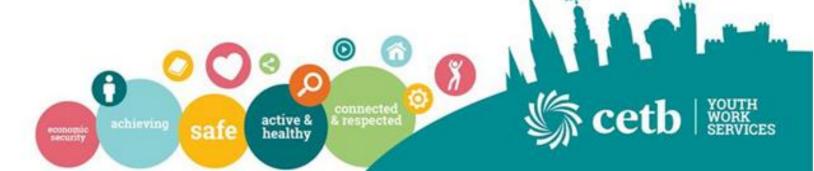

# Zoom

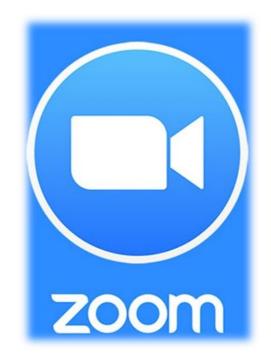

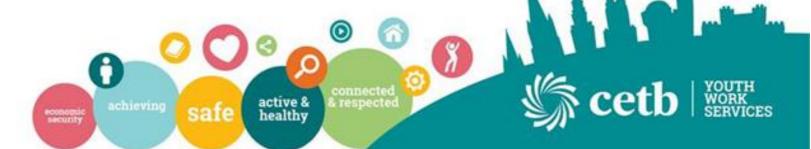

# Why Choose Zoom?

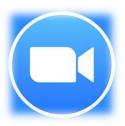

- Zoom App allows users to engage in remote conferencing services
- Host Meetings with up to 100 people
- Use Audio/video calling opportunities
- Share Screens, Collaborate on projects
- Basic Version Free to use
- Host your Youth Project Groups at normal times

\*Use Zoom within the guidelines of your own organisation and social media policies

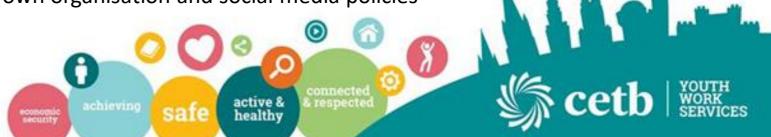

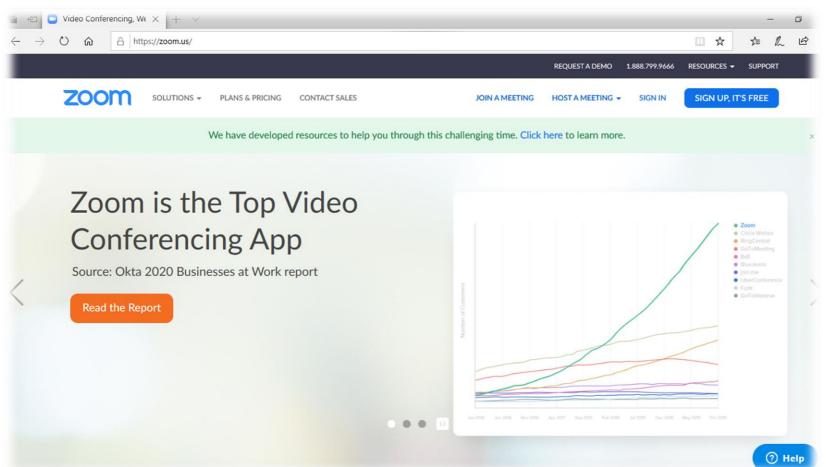

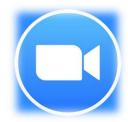

Zoom can be used on desktop
Computers or hand held devices by
downloading App and signing up to
account. We will in this case set up
on Desktop as easier for
managers/Youthworkers to
manage.

Go to https://zoom.us/

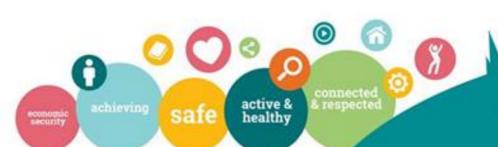

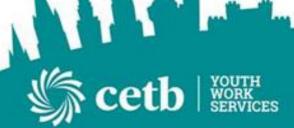

Always engage in digital platforms in line with your own organisation's policies and procedures.

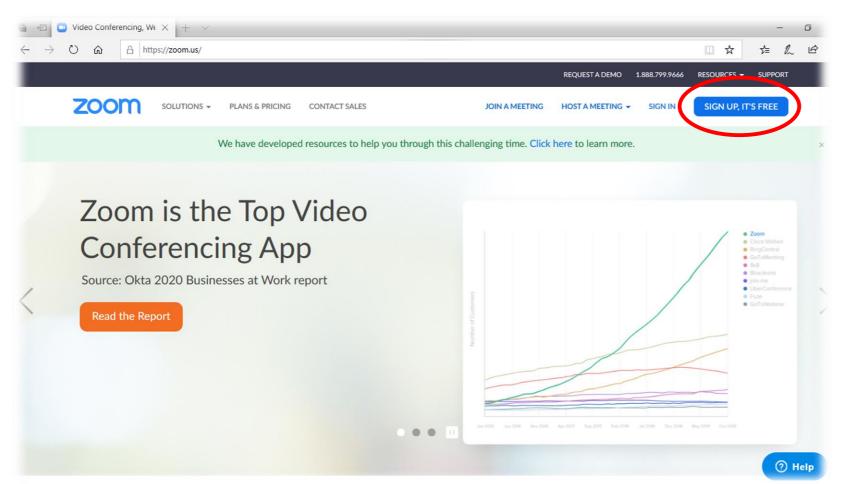

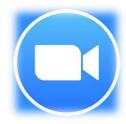

To get Started click 'Sign Up It's Free' on the top right of the screen.

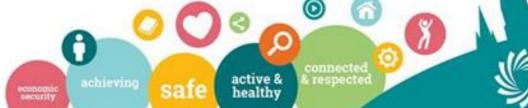

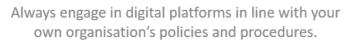

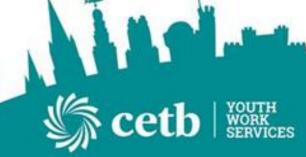

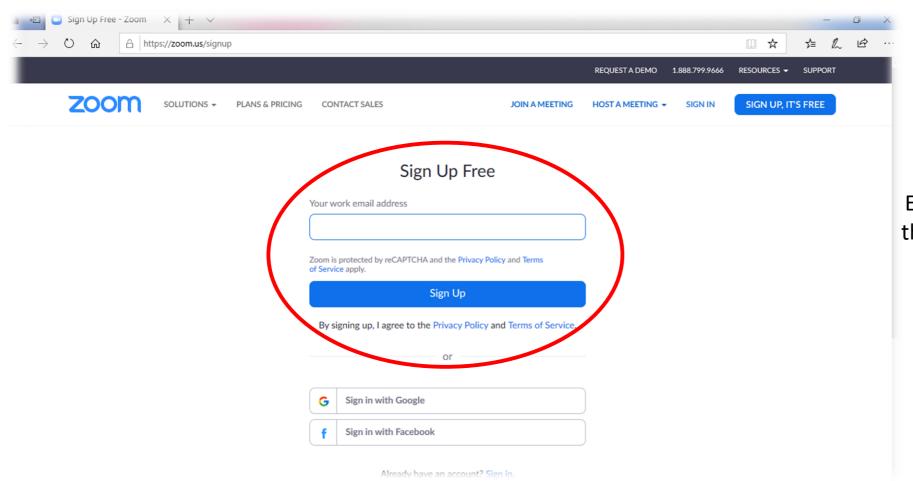

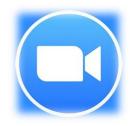

Enter your work email address into the box provided and click 'Sign Up'

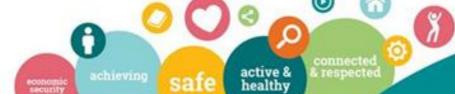

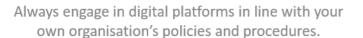

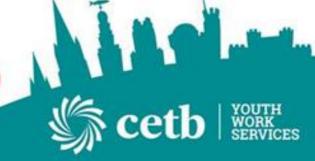

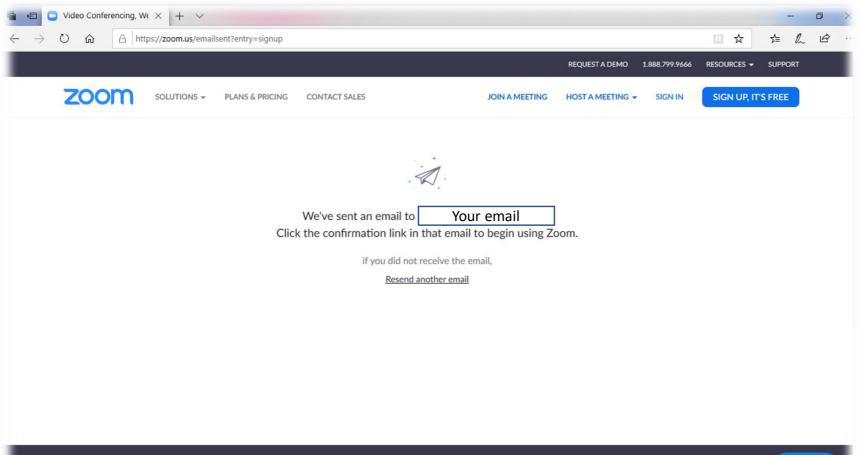

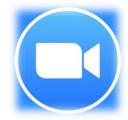

You will then receive a confirmation email from zoom.

Open your email and Click **Activate Email.** 

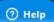

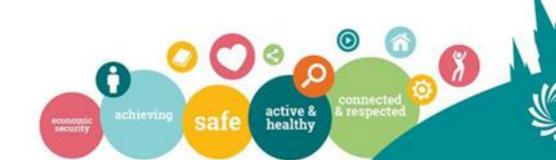

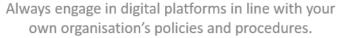

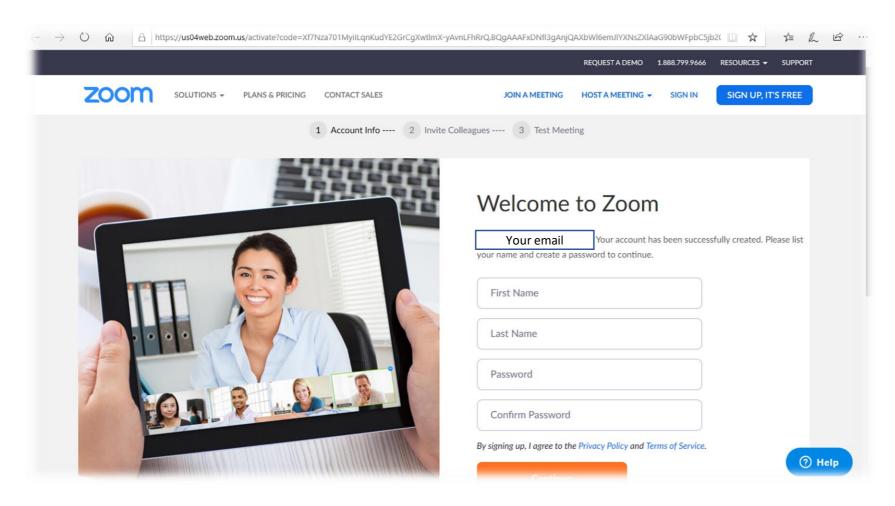

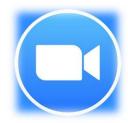

Following Activation you will be taken to this home page to enter your details and click Continue

Always engage in digital platforms in line with your own organisation's policies and procedures.

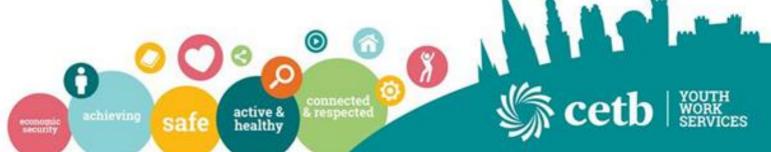

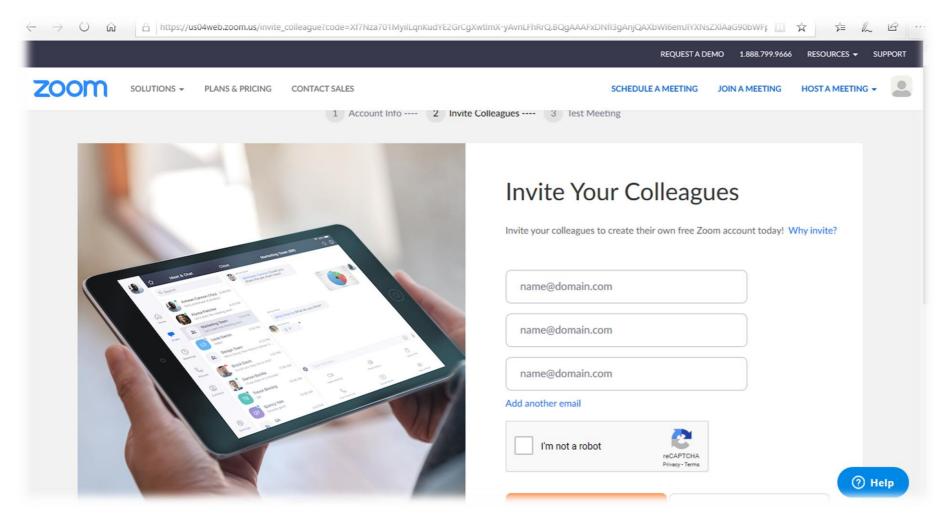

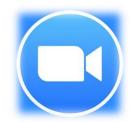

You may like to invite your colleagues in the next page. This is not necessary but if you wish to it will get everyone working together from the outset.

Always engage in digital platforms in line with your own organisation's policies and procedures.

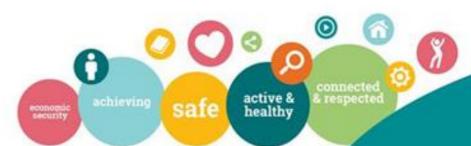

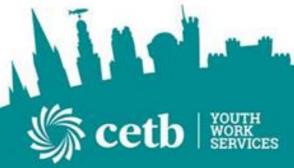

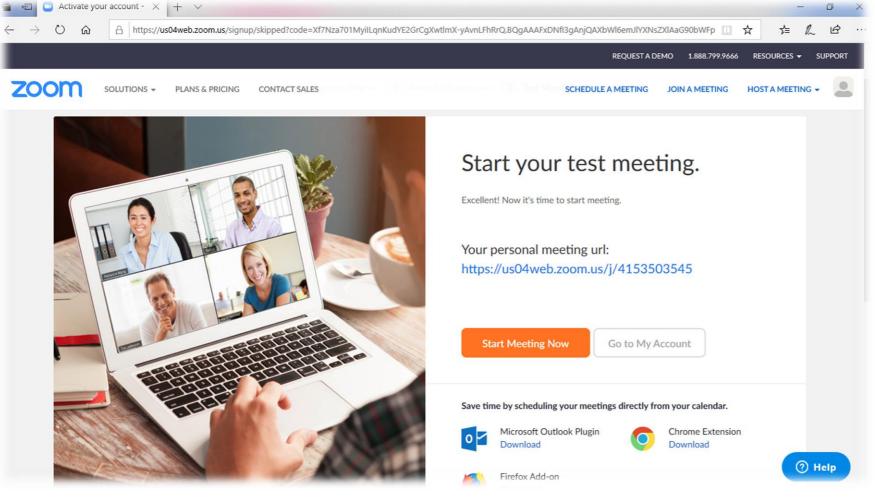

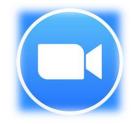

Zoom will then offer you to begin a test meeting. Click 'Start Meeting Now' to get familiar with the setup.

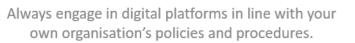

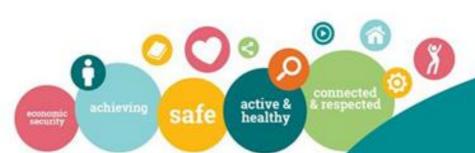

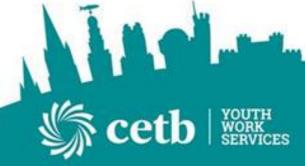

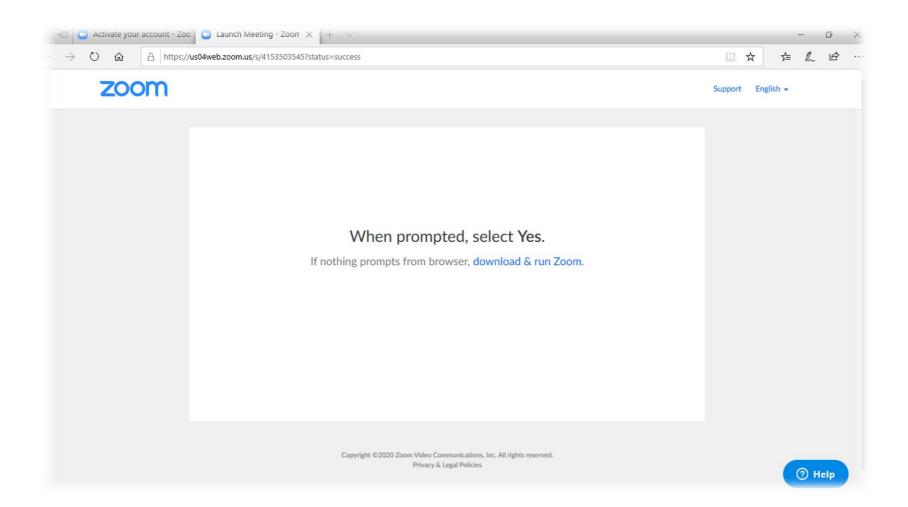

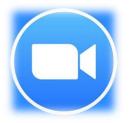

You may be prompted to 'download and run Zoom'. This is advised as it is an independent app on your desktop to allow you to engage easier with your meetings. Go ahead and follow steps to download and sign into the app.

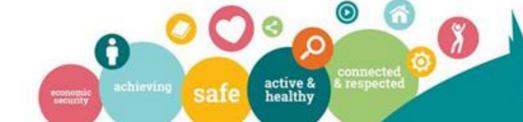

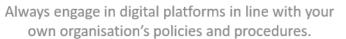

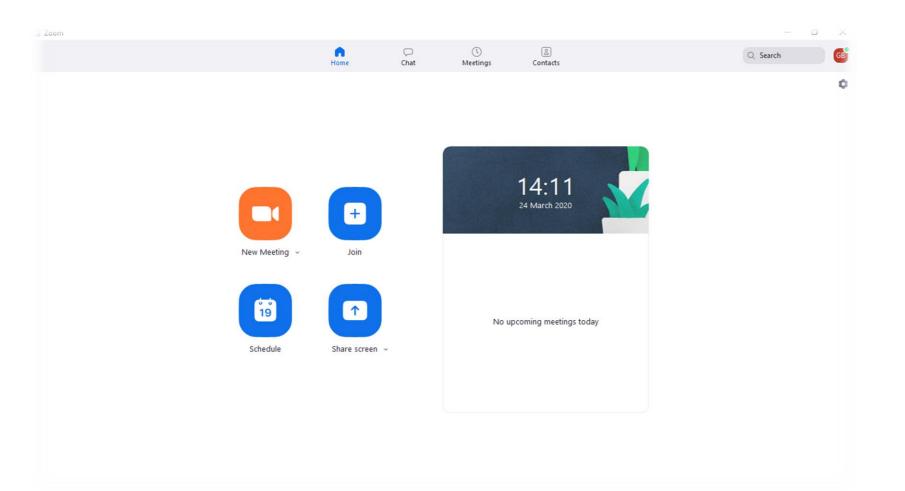

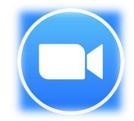

Your Screen will now look like this and you will be ready to host meetings.
You can set up an instant 'New Meeting' or 'Schedule' a meeting to take place at another time. Click 'New Meeting'.

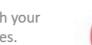

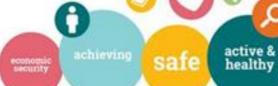

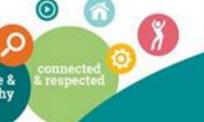

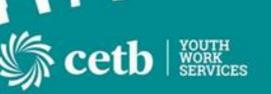

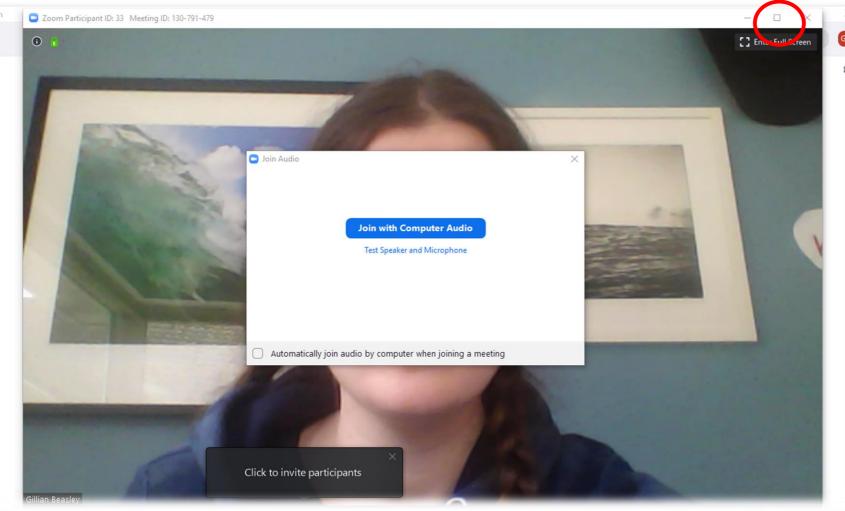

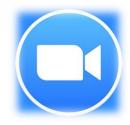

You will then appear on screen with your camera and click 'Join with Computer Audio' at this stage. Nobody is involved in your meeting yet.
Ensure your screen is Full Size before proceeding.

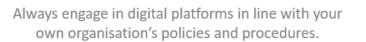

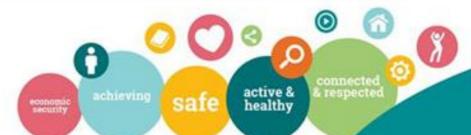

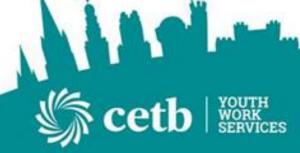

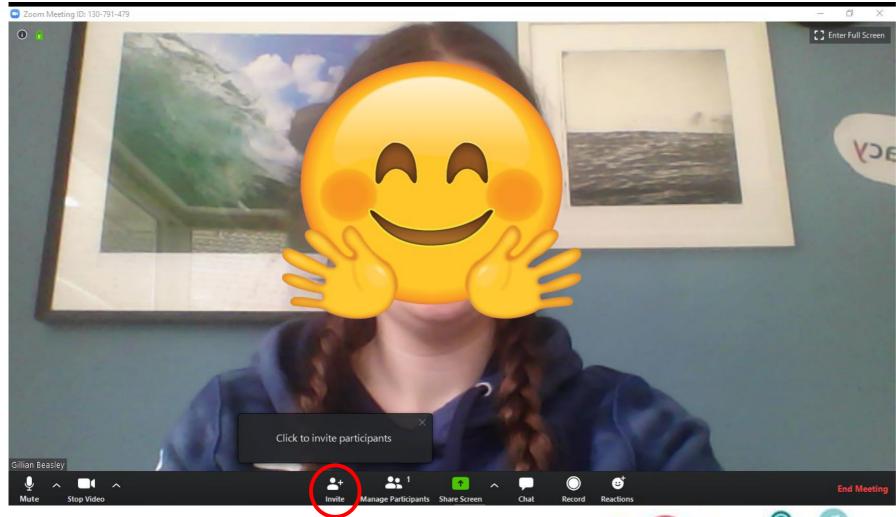

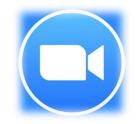

You are now the 'Host' of this meeting. This allows you to have full control over the meeting and participants at all times. You can Invite, Mute and share with all. First Step is to invite participants by clicking Invite.

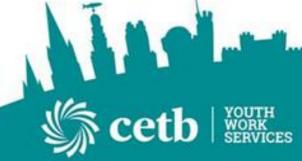

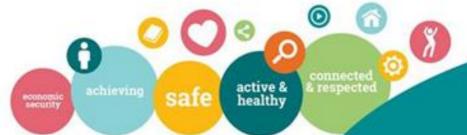

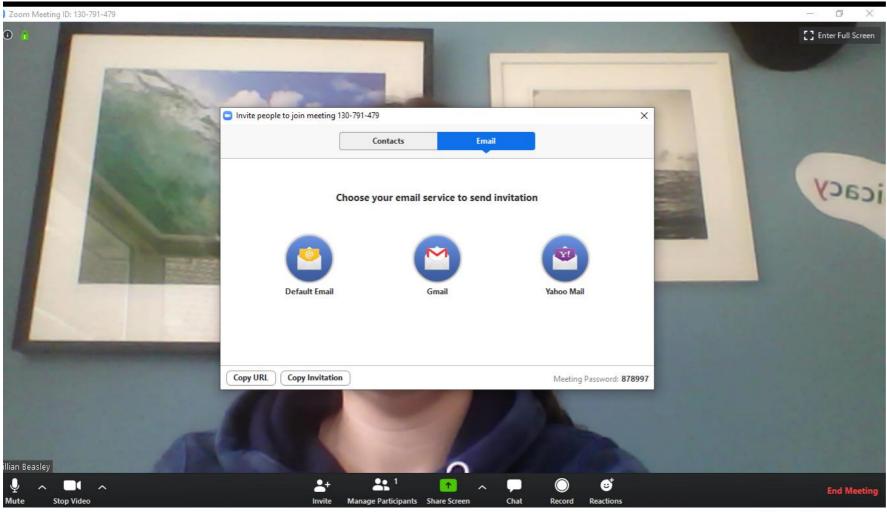

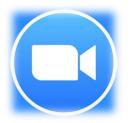

We advise the easiest option is to invite via Email. Click which email provider YOU use to get access to invite.

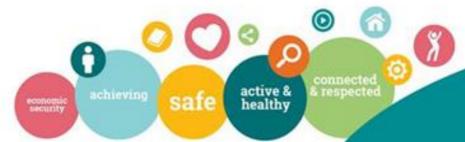

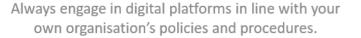

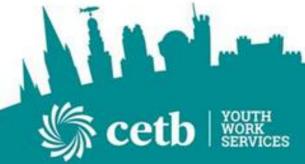

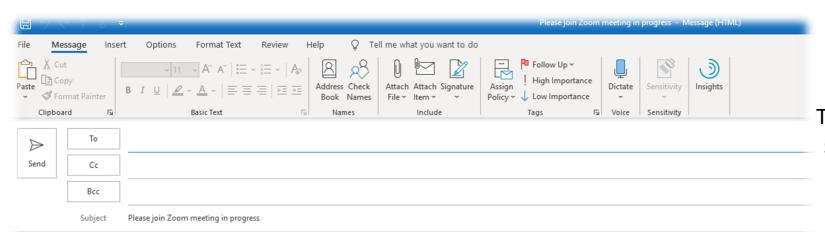

Join Zoom Meeting

https://us04web.zoom.us/j/130791479?pwd=RlY5cHpwSFRMblFBWEhkWjdvMEJQdz09

Meeting ID: 130 791 479 Password: 878997

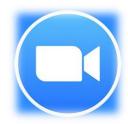

This meeting code is unique to the meeting so this will only be valid at the time of the meeting. You may also send the code via text or whatsapp by simply copying and pasting the link.

An email such as the one seen here can then be forwarded to your contacts and whoever you wish to join your meeting.

Once you have invited people, remain on your App to see as people join in with the meeting.

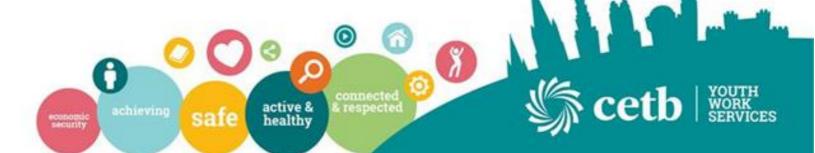

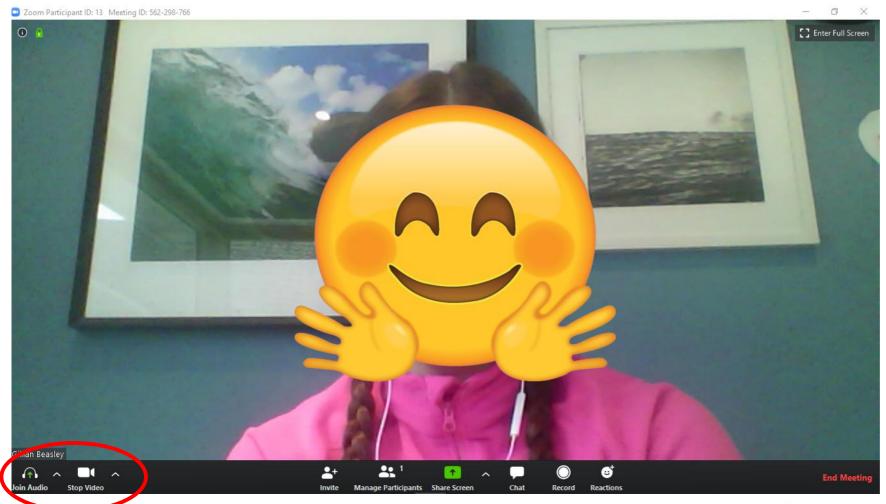

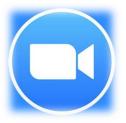

Lets have a look at the tool bar down the bottom before your meeting.

The Join Audio Option allows you to test your microphone and speaker before anyone joins.

**Stop Video** option allows you to turn off camera and take part with voice only.

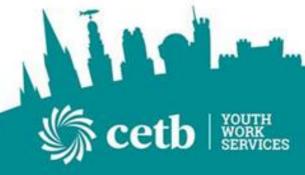

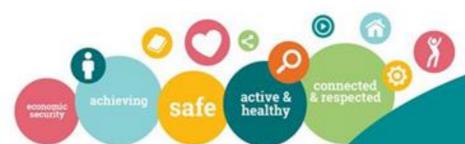

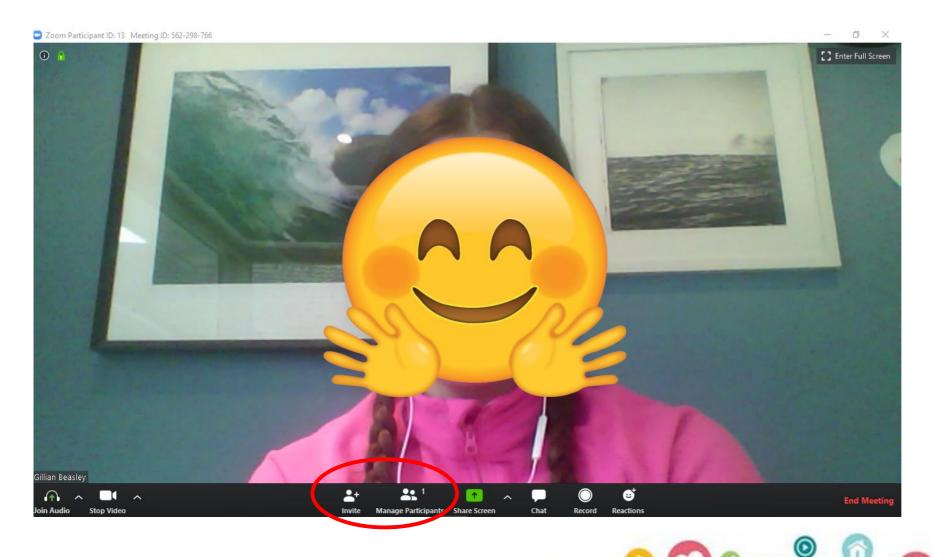

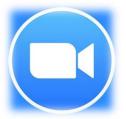

The **Invite** option allows you to add new members to your meeting throughout.

Manage Participants allows you to see who is in the meeting and who has left your meeting.

As host you are also able to mute participants if wish to allow only one person to speak at a time

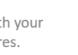

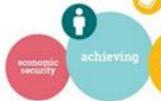

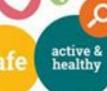

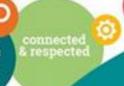

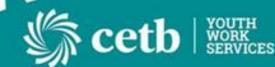

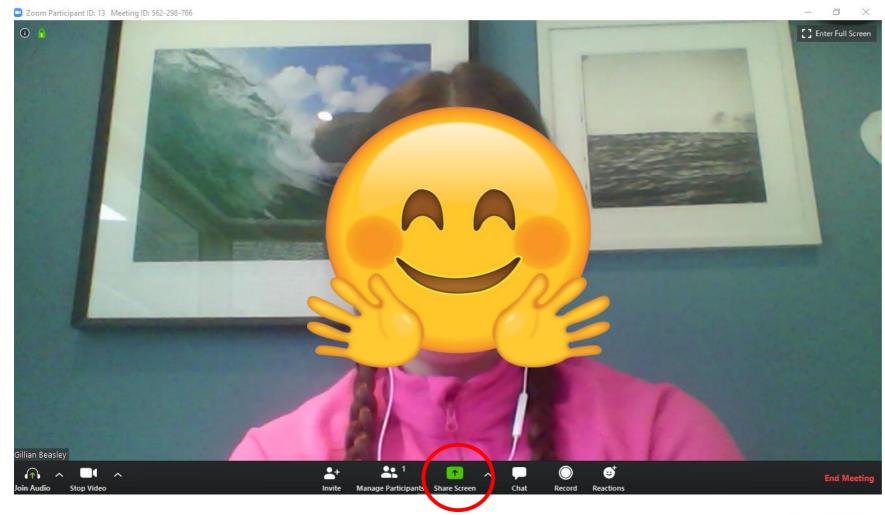

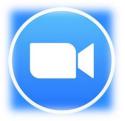

Screenshare tool is fantastic if you are working with a group and need to share your information on screen to them. This allow you to share videos, presentations etc.

Remember If you are sharing your screen ensure you have all other tabs closed down first as you only want your young people to see what is meant for them.

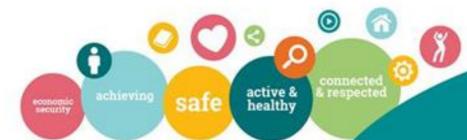

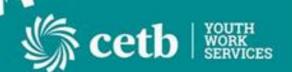

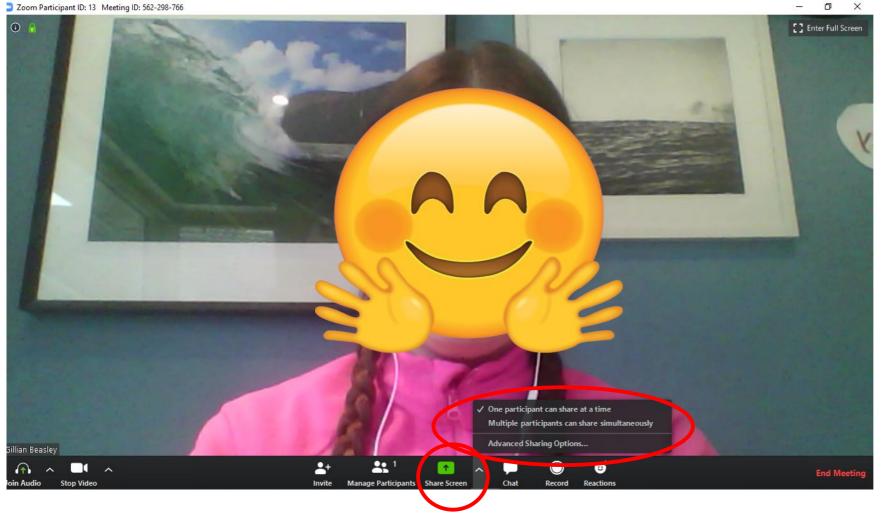

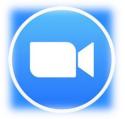

Screenshare up arrow gives you options. This allows you to control how many people can share their screen at one time. Often having all sharing at a time it can slow down the quality of the meeting.

By enabling multiple participants to share simultaneously it may be hard to control what is visible on screen to all youth members so be careful is using this option.

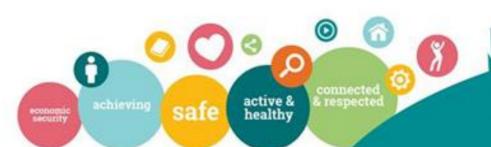

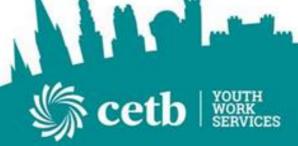

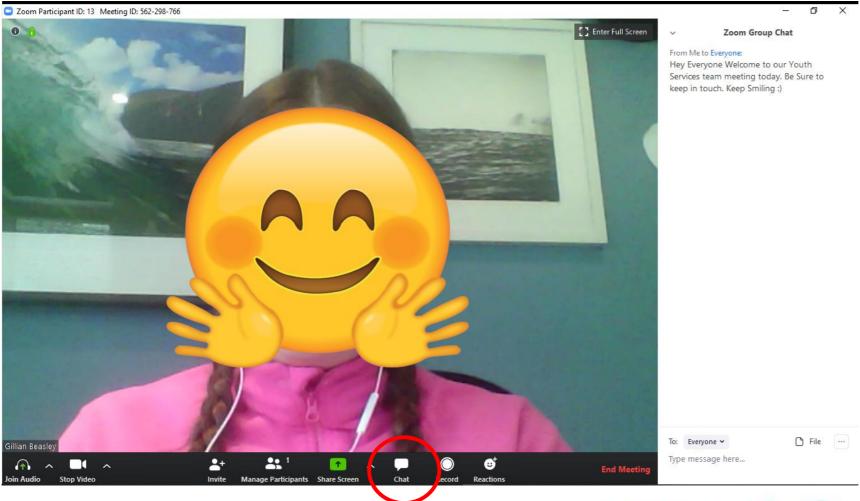

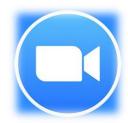

Chat option allows you to open the Chat bar on the right hand side of the screen. This allows all participants to type any comments or questions throughout the meeting. This option can often be used also for sharing of files and links that you may like to share with your participants.

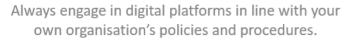

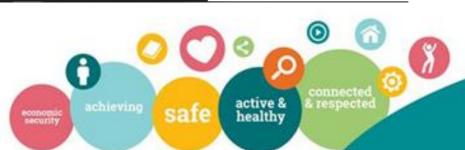

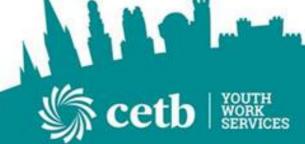

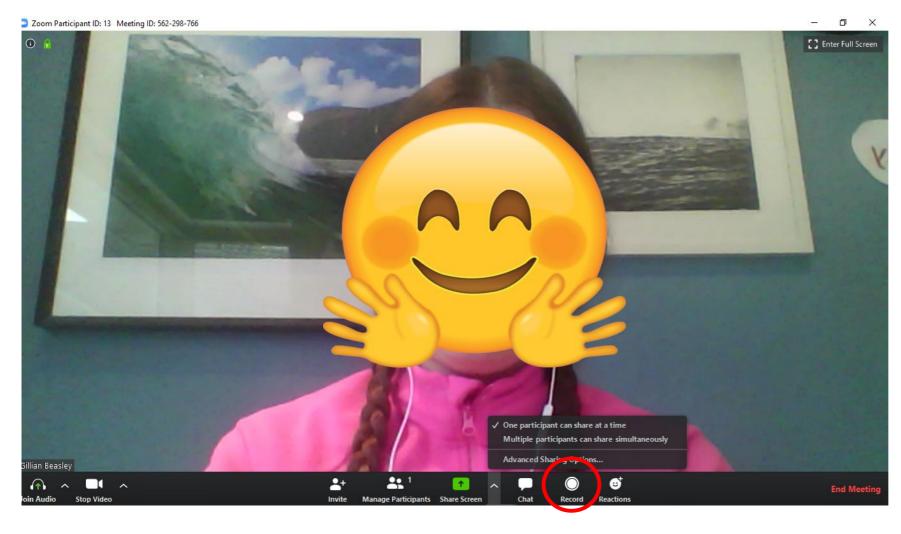

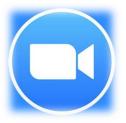

Record option allows you to record the meeting. This would be useful on many occasions if have participants that may be absent from your meeting. You can then share the meeting with them retrospectively to ensure nobody gets left behind.

\*Consult your social media guidelines before using this tool.

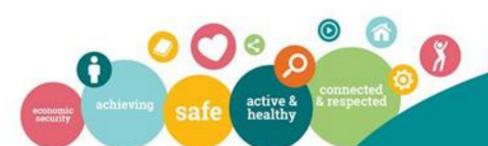

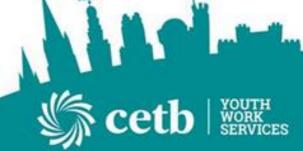

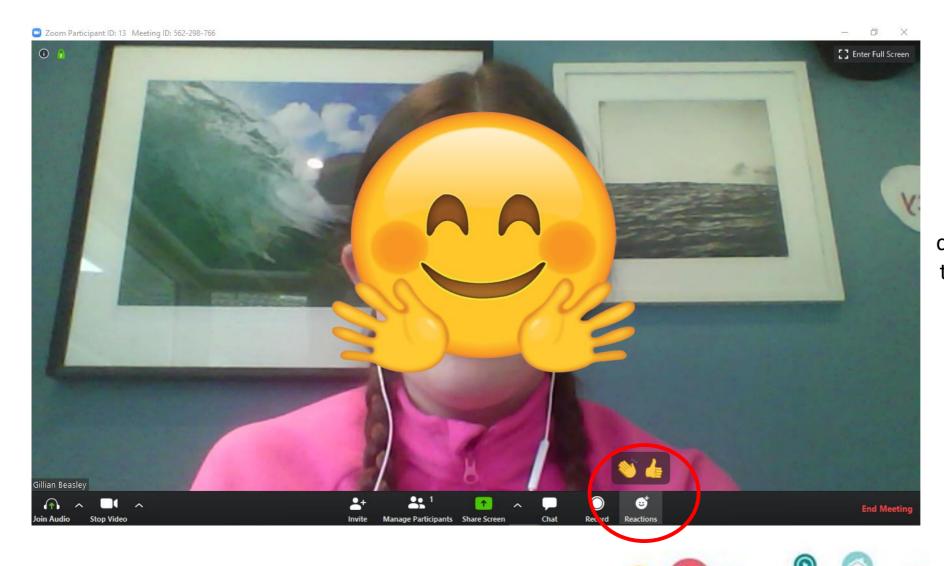

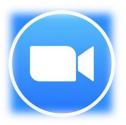

Reactions tool allows participants to react to the content without having to voice their opinions through voice or video. A simple yet effective tool.

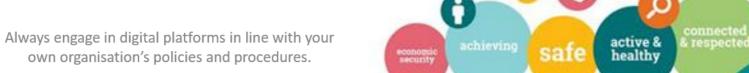

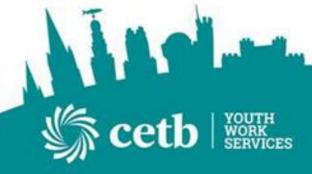

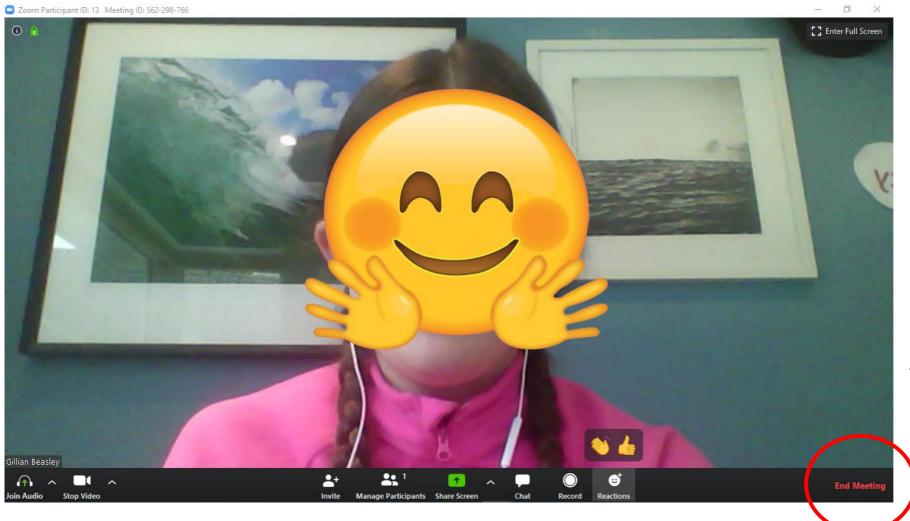

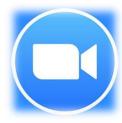

End Meeting allows you to end the meeting at any stage. This will end the meeting for all participants if you are the host so be aware of this.

Other Participants have the option to 'Leave meeting' on their screen should they wish to leave for any reason.

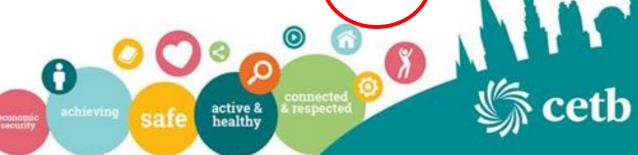

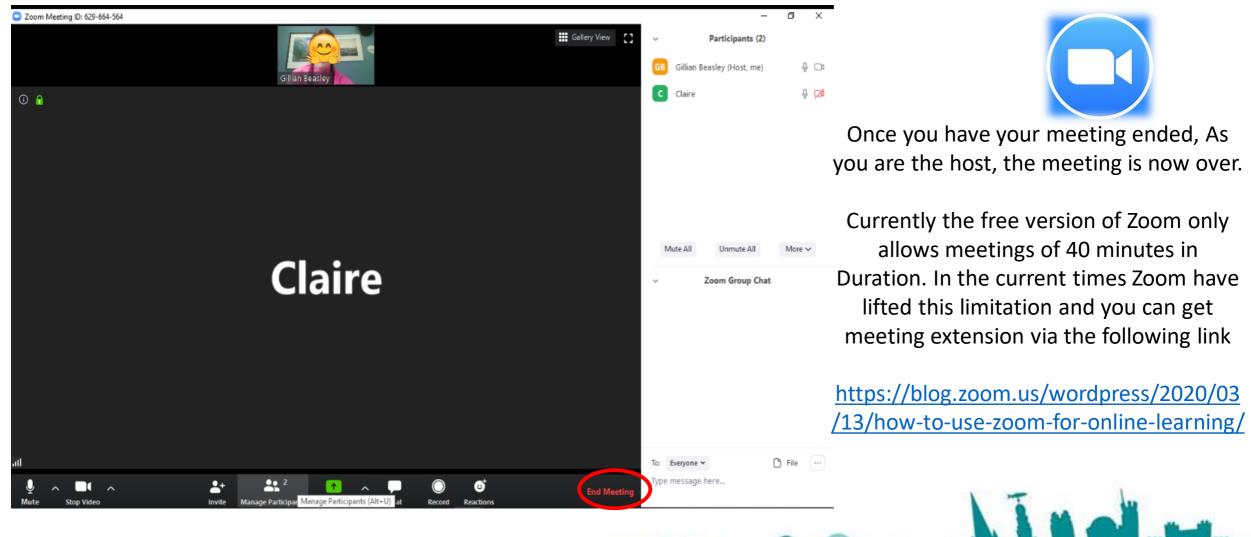

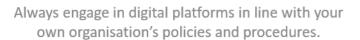

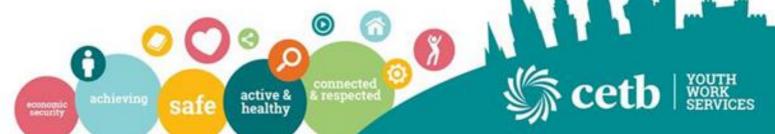

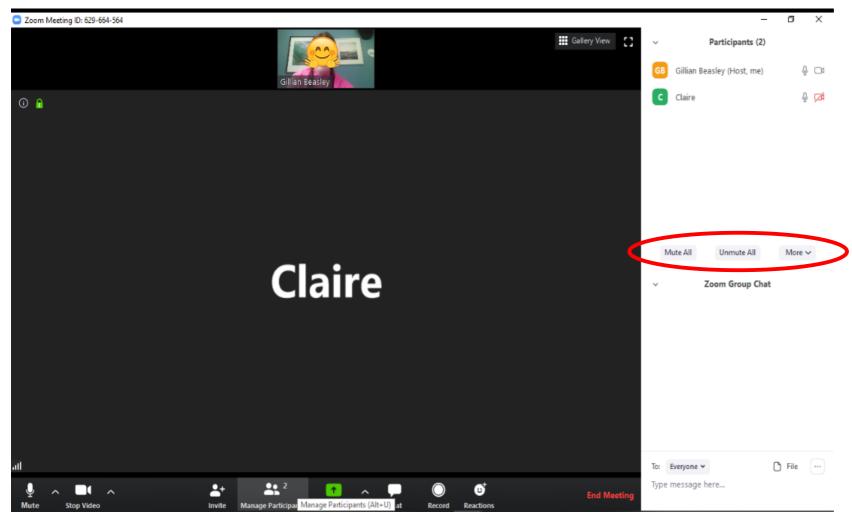

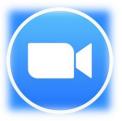

Opportunities to control microphones and to mute and unmute are handy here especially when you have a larger group meeting.

The chat section can be seen below.

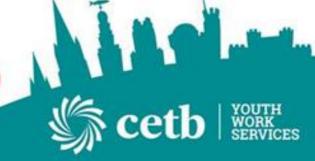

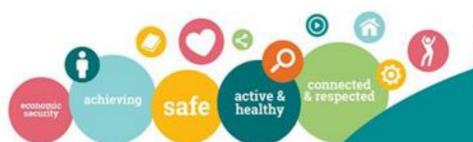

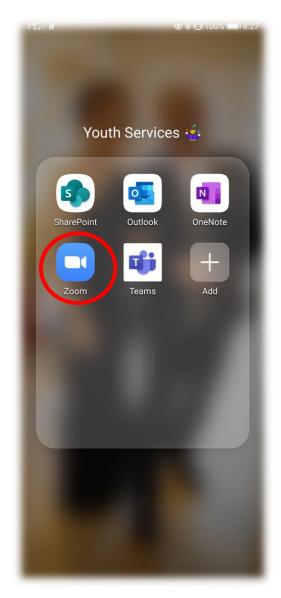

Always engage in digital platforms in line with your own organisation's policies and procedures.

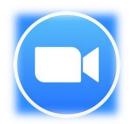

The same opportunities can be done via the Zoom Phone App.

Once the app is downloaded the functions are the same.

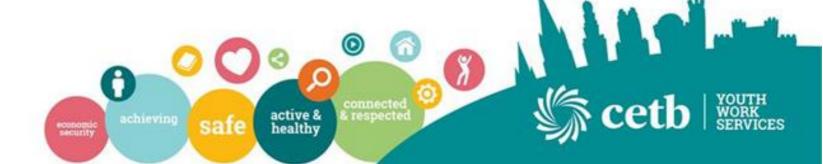

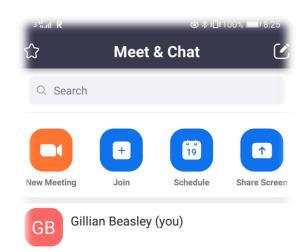

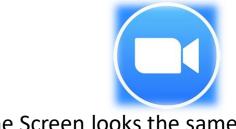

The Screen looks the same and click 'New Meeting' option to begin your meeting.

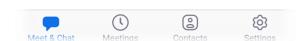

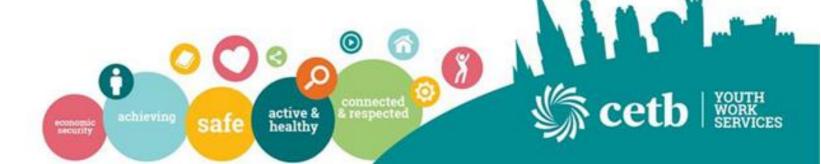

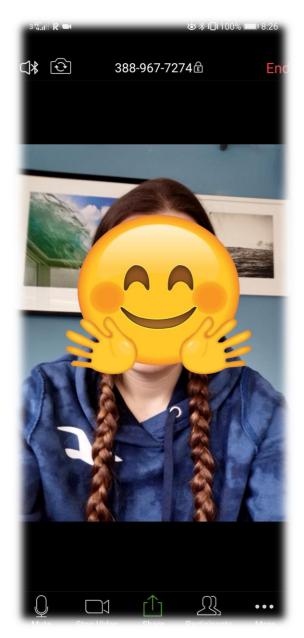

Always engage in digital platforms in line with your own organisation's policies and procedures.

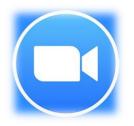

This is the meeting screen and options can be seen at the bottom as previously stated.

To add members click 'Participants' at the end of the screen.

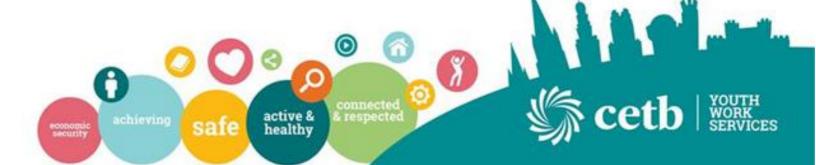

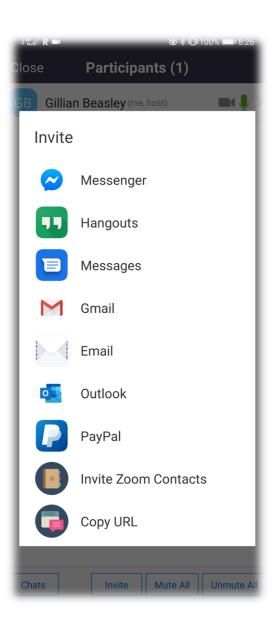

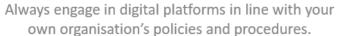

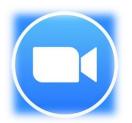

You can then send the link Via any platform you wish to use with each participant to continue your meeting.

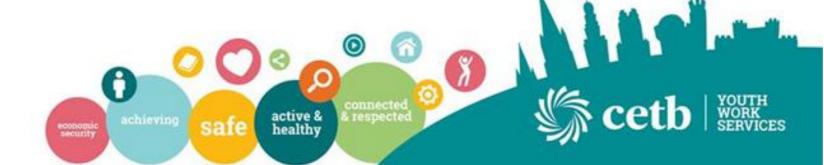

# Google Hangouts

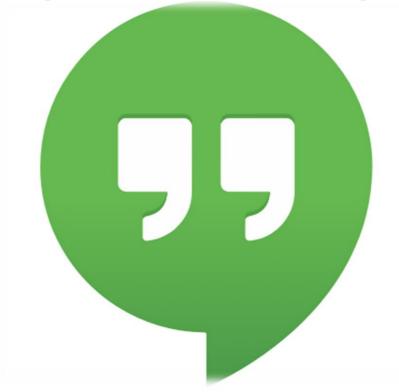

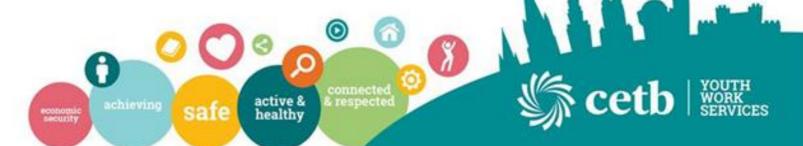

## Why Choose Google Hangouts?

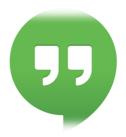

- Brings Conversations to life through online platform
- App on phone Accessible for young people
- Free to access and Download
- Groups Chats up to 150 people
- Can be used on desktop and Mobile devices

\*Use Google Hangouts within the guidelines of your own organisation and social media policies

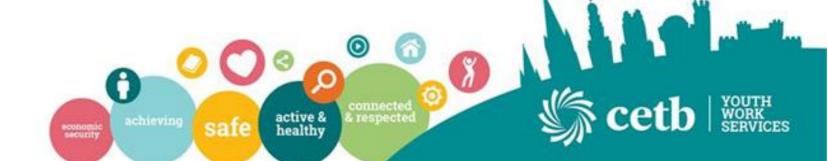

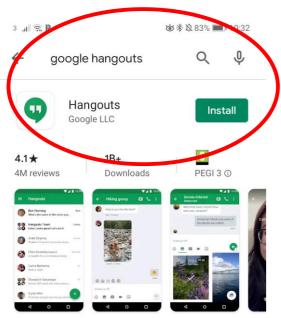

Hangouts - free messaging, video, and voice

Popular apps & games

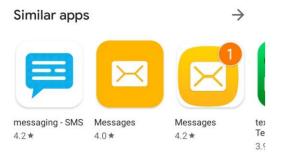

Always engage in digital platforms in line with your own organisation's policies and procedures.

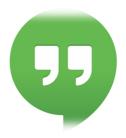

Download the Google Hangouts App from your App Store. Click Install. Once Installed Open the App.

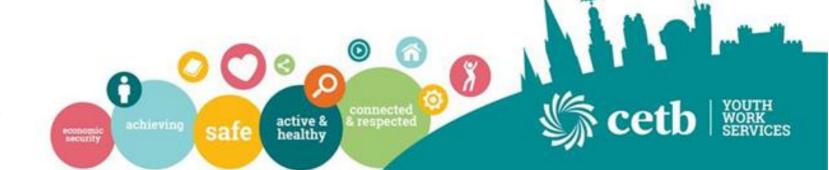

### Add your number to your Google profile

Adding your number to your Google profile will associate your number with your profile across Google. Do you want to add your phone number to your Google profile? If your answer is 'YES', you will be prompted on the next screen to verify your number. You can make calls and send messages on Hangouts without adding your number to your Google profile. Once your number has been verified, it will be added to your profile.

NO

Always engage in digital platforms in line with your own organisation's policies and procedures.

YES

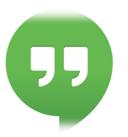

You will be prompted too add your number to your google profile.

Remember to only use your work number for this application in order to use with your youth project.

Click Yes and Enter number

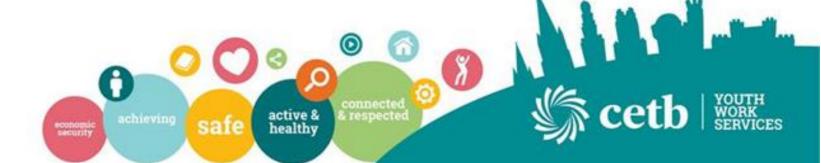

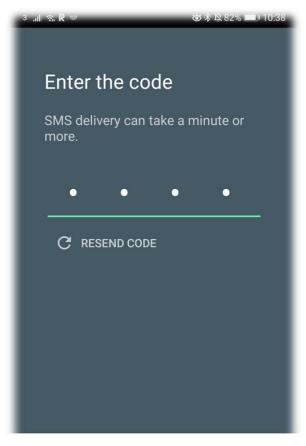

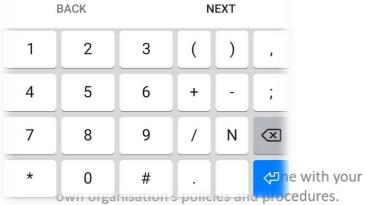

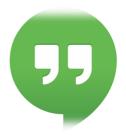

Once you have entered your number you will be asked to enter the code. This is a code that you will receive via text message from Google Hangouts.

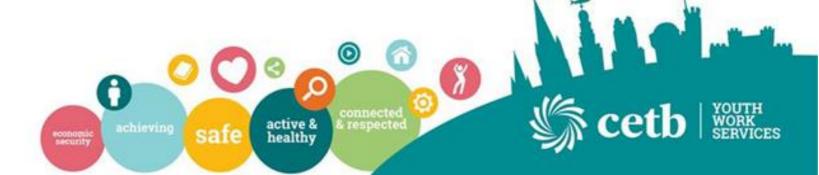

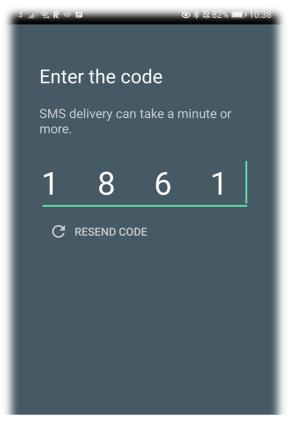

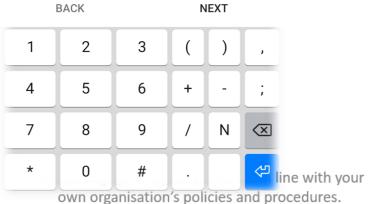

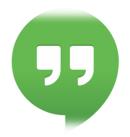

Check your messages and enter the code here to activate your hangouts account.

If you have not received code click 'resend code' and enter as required.

Click 'Next'

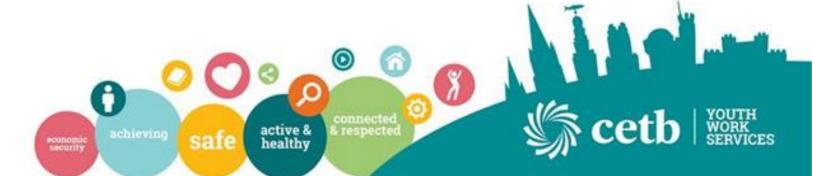

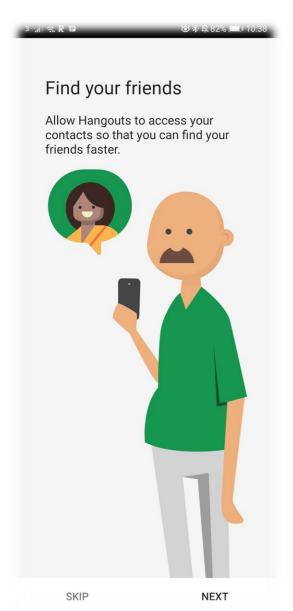

Always engage in digital platforms in line with your own organisation's policies and procedures.

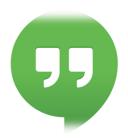

You will be directed to then 'find your friends'.
This will allow you see any of your phone contacts who are already on the hangouts app and available for Chat and calls on the platform. Click 'Next'

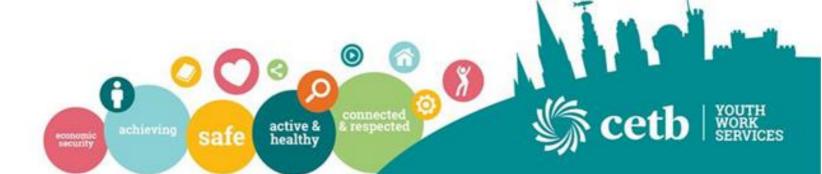

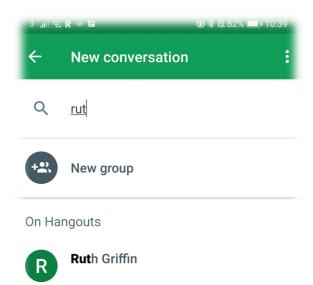

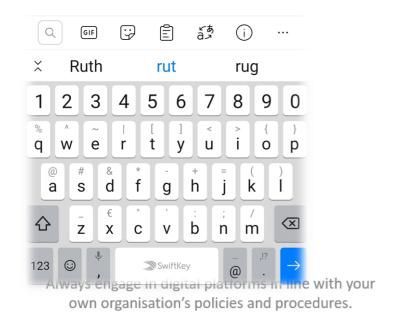

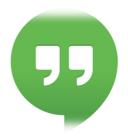

Search for the contact you wish to contact and click on their name to be taken to the chat window.

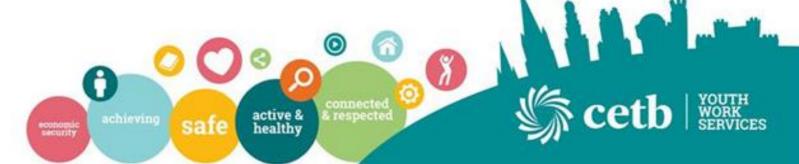

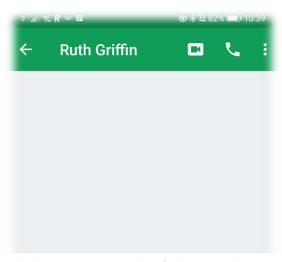

Hi, Great to see you on Google Hangouts. Great platform and will be setting one up for our youth project. <u>Thanks</u>

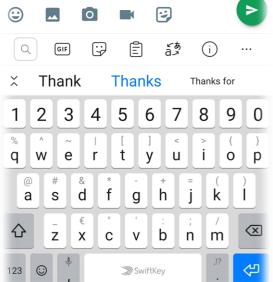

Always engage in digital platforms in line with your own organisation's policies and procedures.

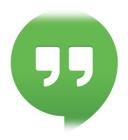

Once in Chat window, type in your message and click the green arrow on right hand side to send.

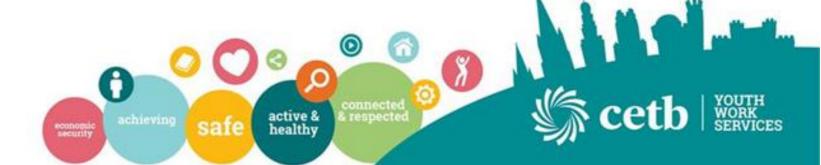

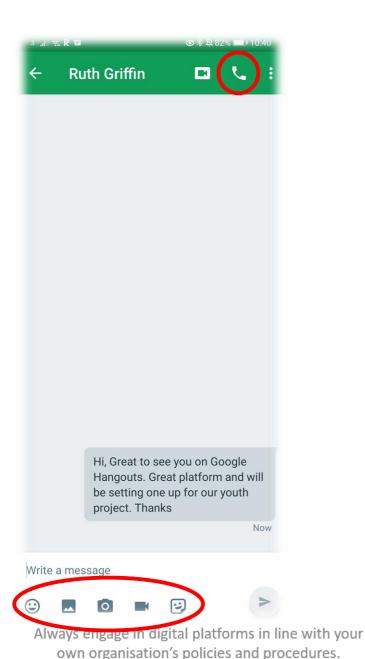

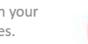

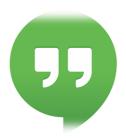

Options to share images are located on the bottom of the screen and allow you to share videos, emojis, Photographs and GIF's.

To make a phone call to your contact click on the Phone on the top right of the screen.

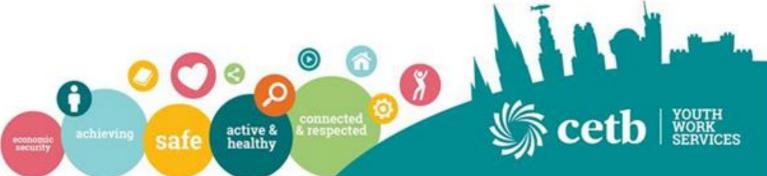

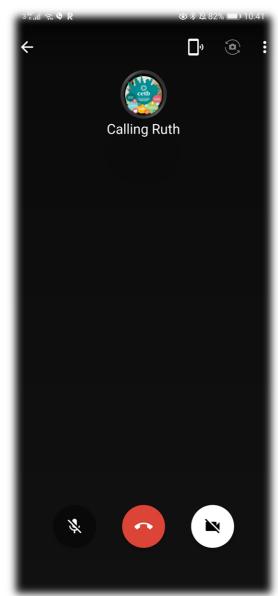

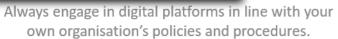

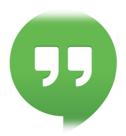

Once you click your call button you will be directed to a blank screen. This is not a video call, it is only a Voice Call.

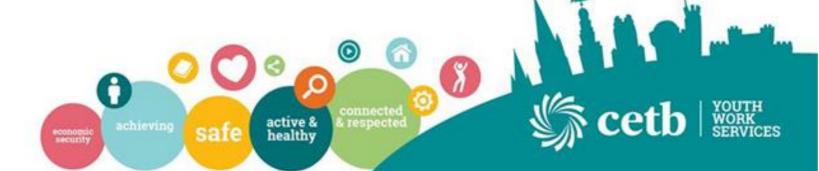

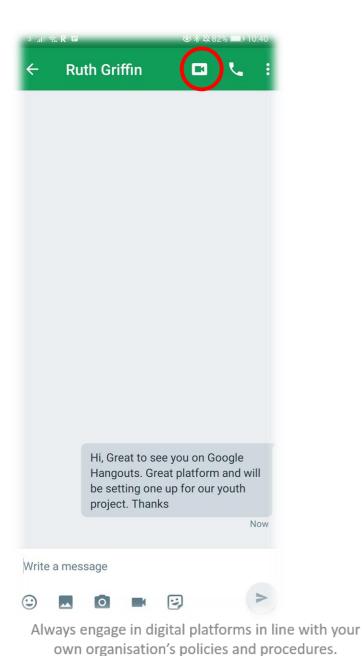

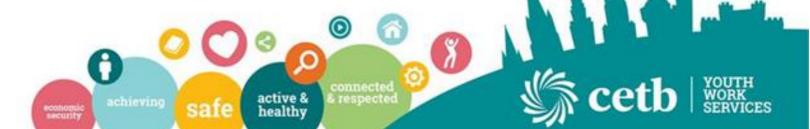

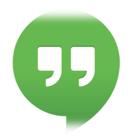

If you click the video camera image on the top right hand side you will be able to make a video call to your contact.

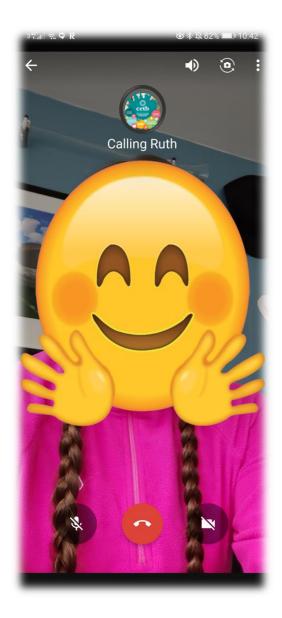

Always engage in digital platforms in line with your own organisation's policies and procedures.

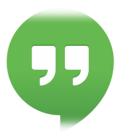

Once you click the video call you will be directed to a video screen using the camera on your handheld device.

If you wish to stop the call at any stage you can use the red hang up logo at the bottom of the screen.

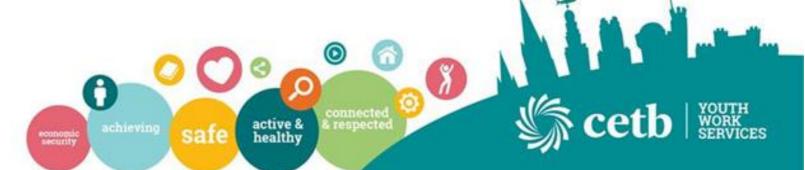

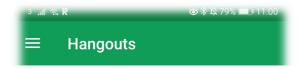

M

Youth Services 7 minst Mary: Thank you looking forward to using...

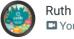

Ruth Griffin

■ You were on a video call

18 mins

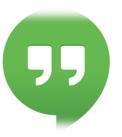

On your hangouts home screen, you will see a green 'add' button at the bottom right of the screen. Click this to create a new group.

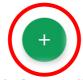

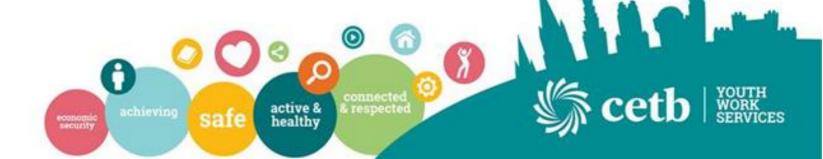

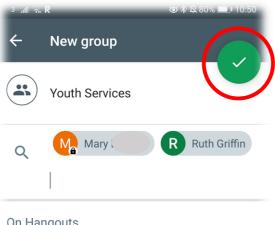

#### On Hangouts

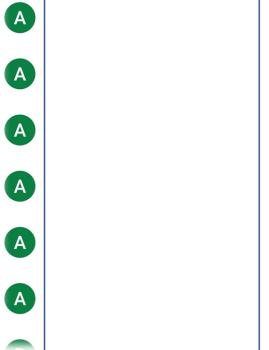

Always engage in digital platforms in line with your own organisation's policies and procedures.

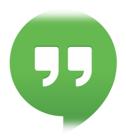

You will then be prompted to name your group and add you members to the group from your contact lists. Click Green Tick.

You can make several different groups on Google Hangouts. Maybe a general group and separate groupings for your usual project groups.

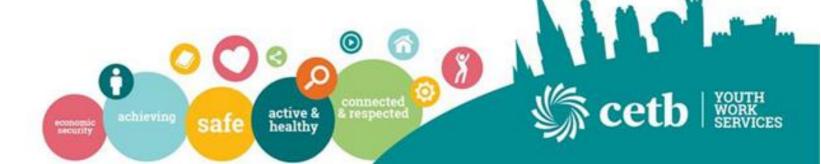

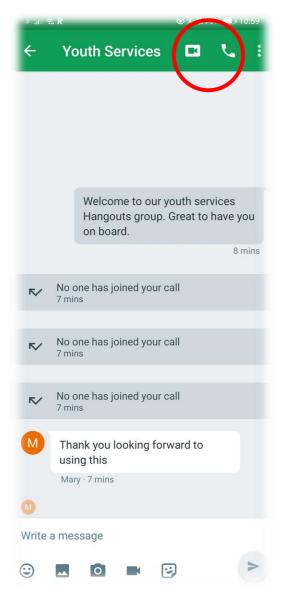

Always engage in digital platforms in line with your own organisation's policies and procedures.

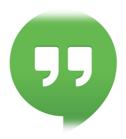

With your Group Created you can send messages to each other which will appear for all members of the Group chat.

If you wish to make Group Video or Voice Calls. Again, use the call logos at the top right of the screen.

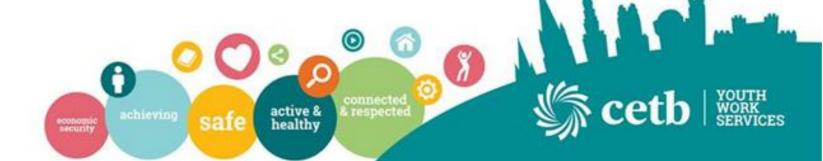

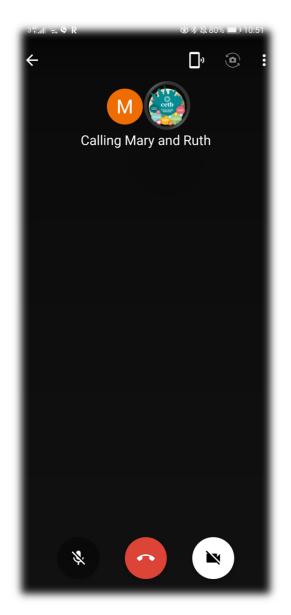

Always engage in digital platforms in line with your own organisation's policies and procedures.

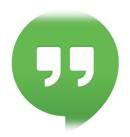

A Group Voice Call will allow you to all speak to one another at the same time. This does not include video calling at this time.

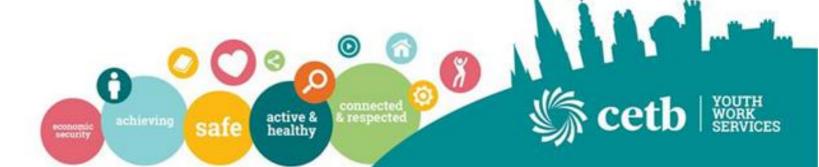

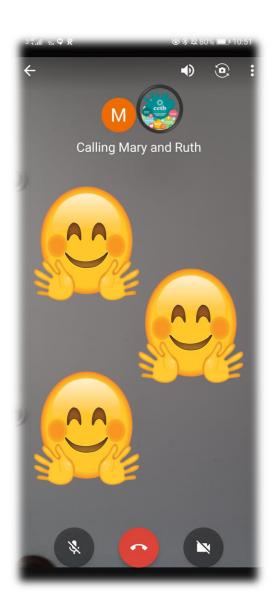

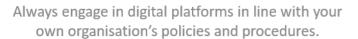

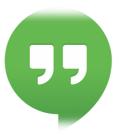

Once you click the video call you will be directed to a video screen using the camera on your handheld device.

This will show images of all those taking part in the video call at the time.

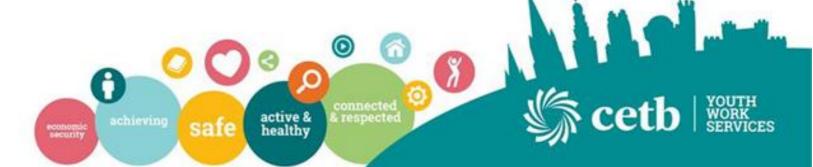

### Links/Resources

- Wriggle <a href="https://www.wriggle.ie/home">https://www.wriggle.ie/home</a>
- Google for Education <a href="https://edu.google.com/?modal">https://edu.google.com/?modal</a> active=none
- PDST in Education <a href="https://www.pdst.ie/DistanceLearning">https://www.pdst.ie/DistanceLearning</a>
- Webwise <a href="https://www.webwise.ie/">https://www.webwise.ie/</a>
- Microsoft for Education <a href="https://www.microsoft.com/en-ie/education">https://www.microsoft.com/en-ie/education</a>
- NYCI Steam Toolkit <a href="https://www.youth.ie/programmes/steam-and-digital-youth-work/">https://www.youth.ie/programmes/steam-and-digital-youth-work/</a>

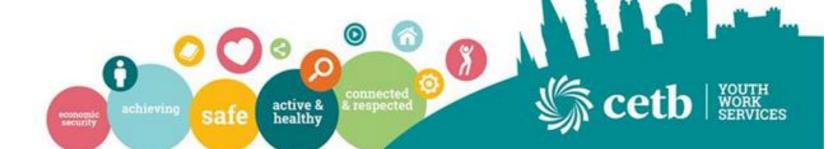

### Check us out on Social Media

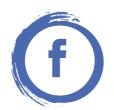

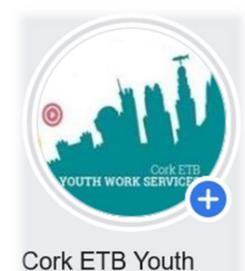

Services @cetbyouthservices

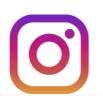

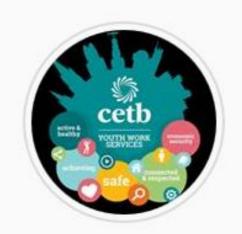

corketbyouthservices

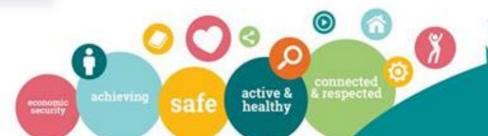

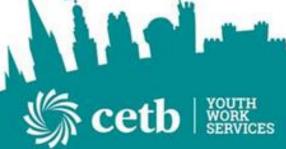